# MS Office 365 Najčešća pitanja – FAQ

# Sadržaj<br>Prvi korac

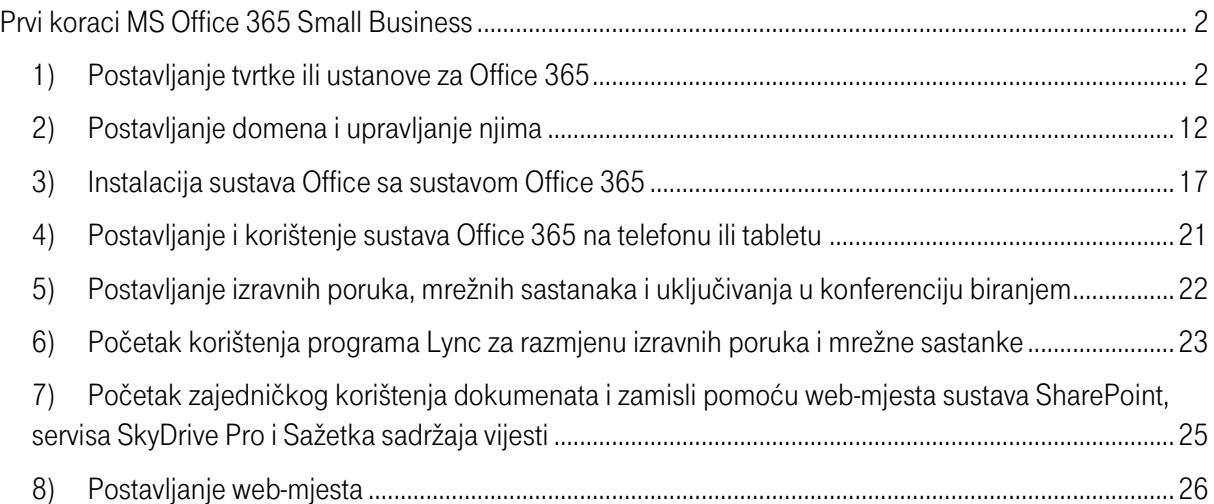

# <span id="page-1-0"></span>Prvi koraci MS Office 365 Small Business

# <span id="page-1-1"></span>1) Postavljanje tvrtke ili ustanove za Office 365

# Postavljanje sustava Office 365 Small Business u tvrtki ili ustanovi

Kao administrator tvrtke ili ustanove registrirali ste se za Office 365 Small Business ili Office 365 Small Business Premium. A što sad?

Da biste Office 365 mogli postaviti za ostale korisnike u tvrtki ili ustanovi:

- pogledajte videozapis [Uvod u Office 365 Small Business](http://office.microsoft.com/redir/VA102907369.aspx?client=1&Ver=15&NS=O365PROADMIN&lc=hr%2DHR&CTT=5&origin=HA102818317), koji sadrži pregled sustava.
- Saznaite koji su [softverski preduvjeti](http://office.microsoft.com/client/15/help/preview?AssetId=HA102817357&lcid=1050&NS=O365PROADMIN&Version=15&CTT=5&origin=HA102818317).
- Ako je potrebno, [kupite pretplatu ili pretvorite pretplatu na probnu verziju u plaćenu pretplatu](https://ictmarketplace.hr/).
- **•** [Prijavite se na račun sust](http://office.microsoft.com/redir/XT102845842.aspx?client=1&Ver=15&NS=O365PROADMIN&lc=hr%2DHR&CTT=5&origin=HA102818317)ava Office 365.
- · Opis novih značajki potražite u članku [Novosti u nadogradnji sustava Office 365 Small Business](http://office.microsoft.com/client/15/help/preview?AssetId=HA103982272&lcid=1050&NS=O365PROADMIN&Version=15&CTT=5&origin=HA102818317).

# Proučavanje proizvoda

Pri vrhu svake stranice jednostavno možete pristupiti servisima i postavkama.

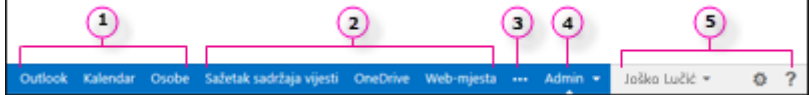

- 1. Značajke [Outlook \(Web App\)](http://office.microsoft.com/client/15/help/preview?AssetId=HA102824609&lcid=1050&NS=O365PROADMIN&Version=15&CTT=5&origin=HA102818317) za e-poštu, [Kalendar](http://office.microsoft.com/client/15/help/preview?AssetId=HA102824447&lcid=1050&NS=O365PROADMIN&Version=15&CTT=5&origin=HA102818317) i [Osobe](http://office.microsoft.com/client/15/help/preview?AssetId=HA102824629&lcid=1050&NS=O365PROADMIN&Version=15&CTT=5&origin=HA102818317) dio su sustava Exchange Online.
- 2. Značajka [Sažetak sadržaja novosti, OneDrive za tvrtke i Web](http://office.microsoft.com/client/15/help/preview?AssetId=HA103105947&lcid=1050&NS=O365PROADMIN&Version=15&CTT=5&origin=HA102818317)-mjesta dio su sustava SharePoint Online.
- 3. Veze na web-mjesto Office.com za aplikacije i ostale resurse.
- 4. Veze na stranicu Administrator na kojoj upravljate sustavom Office 365 vaše tvrtke ili ustanove.

5. Veze na vaš profil, odjavu, postavke sustava Office 365( ) i pomoć.

Kada kliknete Administrator, otvorit će se glavna stranica u sustavu Office 365, u kojoj možete postaviti sve postavke za tvrtku ili ustanovu. Okno Početak rada i ovaj članak olakšat će vam brzo pripremanje tvrtke ili ustanove i svih korisnika za rad.

#### Koraci za postavljanje sustava u tvrtki ili ustanovi

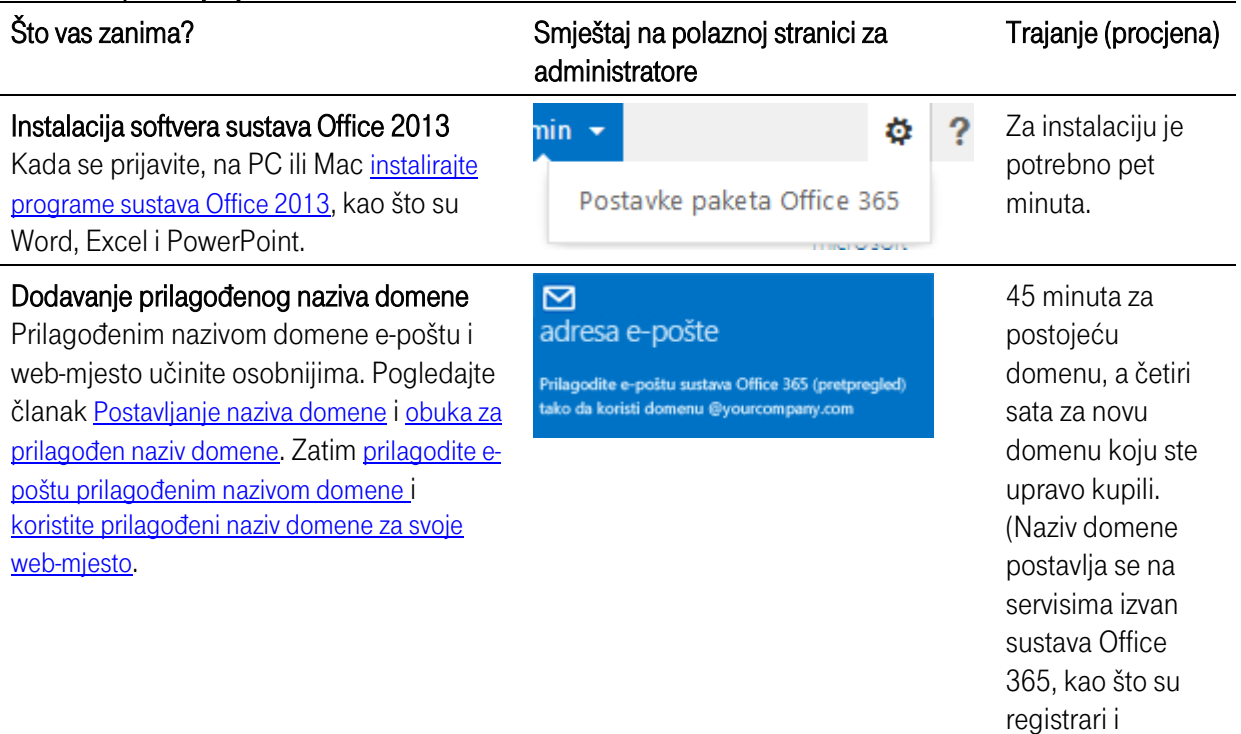

Dodavanie korisnika (vaši zaposlenici) Koristite adresu e -pošte koja se dobiva sa sustavom Office 365: netko@vašatvrtka.onmicrosoft.com [Dodajte korisnike](http://office.microsoft.com/client/15/help/preview?AssetId=HA102816067&lcid=1050&NS=O365PROADMIN&Version=15&CTT=5&origin=HA102818317) za svakog zaposlenika tvrtke i prema potrebi [dodijelite im](http://office.microsoft.com/client/15/help/preview?AssetId=HA102816054&lcid=1050&NS=O365PROADMIN&Version=15&CTT=5&origin=HA102818317)  [administratorske dozvole](http://office.microsoft.com/client/15/help/preview?AssetId=HA102816054&lcid=1050&NS=O365PROADMIN&Version=15&CTT=5&origin=HA102818317).

#### Postavljanje mobilnih uređaja

U sustavu Office 365 svi korisnici u vašoj tvrtki ili ustanovi mogu postaviti e -poštu sustava Office 365 na svojim mobilnim telefonima i tabletima.

Najprije [postavite vlastito računalo, mobilni](http://office.microsoft.com/client/15/help/preview?AssetId=HA102818409&lcid=1050&NS=O365PROADMIN&Version=15&CTT=5&origin=HA102818317)  [telefon i tablet](http://office.microsoft.com/client/15/help/preview?AssetId=HA102818409&lcid=1050&NS=O365PROADMIN&Version=15&CTT=5&origin=HA102818317). Zatim [odredite način na koji](http://office.microsoft.com/client/15/help/preview?AssetId=HA102851098&lcid=1050&NS=O365PROADMIN&Version=15&CTT=5&origin=HA102818317)  korisnici koriste e -[poštu i izravne poruke na](http://office.microsoft.com/client/15/help/preview?AssetId=HA102851098&lcid=1050&NS=O365PROADMIN&Version=15&CTT=5&origin=HA102818317)  [mobilnim telefonima](http://office.microsoft.com/client/15/help/preview?AssetId=HA102851098&lcid=1050&NS=O365PROADMIN&Version=15&CTT=5&origin=HA102818317).

#### Početak rada sa servisom OneDrive za tvrtke i timskim web -mjestima

Dokumente možete stvarati i zajednički koristiti s bilo kojeg mjesta, bilo da ste u uredu ili u pokretu. Pogledajte članke [Početak korištenja web](http://office.microsoft.com/client/15/help/preview?AssetId=HA103105947&lcid=1050&NS=O365PROADMIN&Version=15&CTT=5&origin=HA102818317)-mjesta sustava [SharePointOneDrive za tvrtke](http://office.microsoft.com/client/15/help/preview?AssetId=HA103105947&lcid=1050&NS=O365PROADMIN&Version=15&CTT=5&origin=HA102818317) i [Pristup](http://office.microsoft.com/redir/VA103132994.aspx?client=1&Ver=15&NS=O365PROADMIN&lc=hr%2DHR&CTT=5&origin=HA102818317)  [dokumentima sustava Office s bilo kojeg](http://office.microsoft.com/redir/VA103132994.aspx?client=1&Ver=15&NS=O365PROADMIN&lc=hr%2DHR&CTT=5&origin=HA102818317)  [mjesta](http://office.microsoft.com/redir/VA103132994.aspx?client=1&Ver=15&NS=O365PROADMIN&lc=hr%2DHR&CTT=5&origin=HA102818317).

#### Izravne poruke i sastanci na internetu

Počnite s radom odmah tako da pročitate [Postavke servisa programa Lync Online](http://office.microsoft.com/redir/XT103452734.aspx?client=1&Ver=15&NS=O365PROADMIN&lc=hr%2DHR&CTT=5&origin=HA102818317) i [Početak korištenja programa Lync za](http://office.microsoft.com/client/15/help/preview?AssetId=HA103105905&lcid=1050&NS=O365PROADMIN&Version=15&CTT=5&origin=HA102818317)  [razmjenu izravnih poruka i mrežne sastanke](http://office.microsoft.com/client/15/help/preview?AssetId=HA103105905&lcid=1050&NS=O365PROADMIN&Version=15&CTT=5&origin=HA102818317).

#### Postavljanje javnog web -mjesta

Ako već nemate javno web -mjesto, koristite ono uključeno u sustav Office 365. Pogledajte članke [Početak rada s](http://office.microsoft.com/client/15/help/preview?AssetId=HA102801171&lcid=1050&NS=O365PROADMIN&Version=15&CTT=5&origin=HA102818317)  <u>[javnim web](http://office.microsoft.com/client/15/help/preview?AssetId=HA102801171&lcid=1050&NS=O365PROADMIN&Version=15&CTT=5&origin=HA102818317)-mjestom</u> i <u>[Pomoć za javno web](http://office.microsoft.com/client/15/help/preview?AssetId=HA102891740&lcid=1050&NS=O365PROADMIN&Version=15&CTT=5&origin=HA102818317)</u> [mjesto za Office 365](http://office.microsoft.com/client/15/help/preview?AssetId=HA102891740&lcid=1050&NS=O365PROADMIN&Version=15&CTT=5&origin=HA102818317).

#### 図 javno web-mjesto

Stvorite profesionalnu prisutnost na internetu za svoju tvrtku ili ustanovu.

Zajedničko korištenje web-mjesta i dokumenata Izravne poruke, sastanci i konferencije

Dodavanje korisnika traje od dvije do tri minute.

Zajedničko korištenje web-mjesta i dokumenata Izravne poruke, sastanci i konferencije Mobilni pristup drugo

Dvije minute za pregled zadanih postavki i po potrebi njihovu promjenu.

#### م suradnja

Bolje surađujte pomoću servisa<br>OneDrive Pro, web-aplikacija Office Web Apps i timskih web-mjesta.

Trideset minuta za postavljanje, a s vremenom ćete vi i vaš tim razviti stil rada koji najbolje odgovara vašem poslovanju.

Svega nekoliko minuta. Za većinu korisnika neće biti potrebno mijenjati prvotne postavke programa Lync, barem ne odmah.

10 do 20 sati stvaranje web mjesta iz početka Da biste koristili prilagođeni naziv domene, samo prilikom prilagođavanja adrese e -pošte

postavke servisa E-pošta i kalendar

Mobilni pristup i drugo.

Dodavanje korisnika, vraćanje lozinki i drugo postavke servisa E-pošta i kalendar

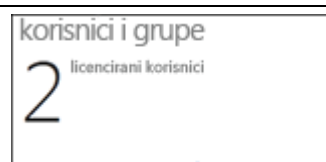

#### poslužitelji imena, a to može potrajati.)

# Priprema svih korisnika

Pomognite korisnicima pri početku rada pomoću resursa za pomoć i obuku. Pročitajte članak [Pripremite sve korisnike za](http://office.microsoft.com/client/15/help/preview?AssetId=HA102891604&lcid=1050&NS=O365PROADMIN&Version=15&CTT=5&origin=HA102818317)  [Office 365](http://office.microsoft.com/client/15/help/preview?AssetId=HA102891604&lcid=1050&NS=O365PROADMIN&Version=15&CTT=5&origin=HA102818317).

Ostatak vodiča sadrži korake potrebne za postavljanje sustava Office 365 Small Business u tvrtki ili ustanovi. Sastoji se od dva dijela:

- 1. [Postavljanje svega](http://office.microsoft.com/client/15/help/preview?AssetId=HA102818317&lcid=1050&NS=O365PROADMIN&Version=15&CTT=5&origin=FH103898472croatian#_Set_everything_up)
- 2. [Obuka zaposlenika](http://office.microsoft.com/client/15/help/preview?AssetId=HA102818317&lcid=1050&NS=O365PROADMIN&Version=15&CTT=5&origin=FH103898472croatian#_Get_your_employees)

# Postavljanje svega

#### Stvaranje računa za zaposlenike i suradnike

Započnite dodavanjem zaposlenika ili suradnika da bi mogli koristiti e-poštu, kalendare i alate za suradnju. Za svaku osobu u tvrtki ili ustanovi koja će koristiti Office 365 Small Business morate stvoriti korisnički račun.

Kada dodate korisnika, on može odmah koristiti softver i servise koje sadrži Office 365.

#### Dodavanje korisnika

- 1. [Prijavite se u Office 365](http://office.microsoft.com/redir/XT102845842.aspx?client=1&Ver=15&NS=O365PROADMIN&lc=hr%2DHR&CTT=5&origin=HA102818317).
- 2. Na vrhu stranice kliknite **Administrator.**
- 3. Kliknite Dodavanje korisnika, ponovno postavljanje lozinki i više.
- 4. Kliknite znak plus (+) i pratite upute.

Dodatne informacije potražite u odjeljku [Stvaranje ili uređivanje korisnika](http://office.microsoft.com/client/15/help/preview?AssetId=HA102816067&lcid=1050&NS=O365PROADMIN&Version=15&CTT=5&origin=HA102818317).

#### Pristup e-pošti i kalendaru

 Napomena Zadana adresa e-pošte ona je koju ste stvorili tijekom postupka prijave. Adresa e-pošte vaših korisnika bit će istog oblika. Na primjer, ako je vaša adresa e-pošte ivo@contoso.onmicrosoft.com, adresa e-pošte korisnika mogla bi biti david@contoso.onmicrosoft.com.

#### Prilagođavanje vlastite adrese e-pošte

Upute za prilagodbu vlastite adrese e-pošte, na primjer, ivo@contoso.com, potražite u nastavku u odjeljku "Postavljanje vlastite domene".

# Pristup e-pošti s weba i u programu Outlook

#### S weba

Koristite web-aplikaciju Microsoft Outlook Web App koja sadrži pojednostavnjeno korisničko sučelje s podrškom za dodirne uređaje i jednostavno je za korištenje na mobilnim uređajima.

# Postavljanje web-aplikacije Outlook Web App

- 1. [Prijavite se u Office 365](http://office.microsoft.com/redir/XT102845842.aspx?client=1&Ver=15&NS=O365PROADMIN&lc=hr%2DHR&CTT=5&origin=HA102818317).
- 2. Pri vrhu stranice kliknite Outlook.
- 3. Pratite upute za konfiguriranje jezika i vremenske zone.

Dodane informacije potražite u odjeljku Početak rada s e-[poštom i kalendarima u web](http://office.microsoft.com/client/15/help/preview?AssetId=HA103105767&lcid=1050&NS=O365PROADMIN&Version=15&CTT=5&origin=HA102818317)-aplikaciji Outlook Web [App](http://office.microsoft.com/client/15/help/preview?AssetId=HA103105767&lcid=1050&NS=O365PROADMIN&Version=15&CTT=5&origin=HA102818317).

# Pristup e-pošti iz programa Outlook

Morat ćete konfigurirati Microsoft Outlook 2010 ili Outlook 2013. Detaljne upute potražite u članku Postavljanje e-[pošte u programima Outlook 2010 i Outlook 2013](http://office.microsoft.com/client/15/help/preview?AssetId=HA102823161&lcid=1050&NS=O365PROADMIN&Version=15&CTT=5&origin=HA102818317).

promijenite naziv.

30 minuta ili više za omogućivanje zajedničkog korištenja resursa.

# Povezivanje s drugim računima e-pošte

Ako vi ili vaši korisnici koristite druge adrese e-pošte kojima želite upravljati s jednog mjesta na računu epošte sustava Office 365 i tamo im pristupati, morate ih povezati. Možete povezati najviše pet računa epošte davatelja usluge kao što su Hotmail, Gmail i Yahoo!

#### Povezivanje s drugim računom e-pošte

- 1. Provjerite podržava li vaš davatelj e-pošte POP i IMAP.
- 2. Uključite pristup putem protokola POP ili IMAP. (Pogledajte odjeljak Uključivanje pristupa putem protokola [POP ili IMAP](http://office.microsoft.com/client/15/help/preview?AssetId=HA103002160&lcid=1050&NS=O365PROADMIN&Version=15&CTT=5&origin=HA102818317).)
- 3. [Prijavite se u Office 365](http://office.microsoft.com/redir/XT102845842.aspx?client=1&Ver=15&NS=O365PROADMIN&lc=hr%2DHR&CTT=5&origin=HA102818317), a zatim pri vrhu stranice kliknite Outlook.
- 4. Kliknite Postavke >> Mogućnosti > Povezani računi..
- 5. Kliknite znak plus (+) i pratite upute.

Dodatne informacije potražite u članku [Povezani računi](http://office.microsoft.com/client/15/help/preview?AssetId=HA102836325&lcid=1050&NS=O365PROADMIN&Version=15&CTT=5&origin=HA102818317).

# Instaliranje program Word, Excel i ostalih programa sustava Office 2013

#### Preuzimanje softvera sustava Microsoft Office

 Napomena Ovaj se odjeljak odnosi na korisnike izdanja Small Business Premium. Ako koristite izdanje Small Business, svoj postojeći softver sustava Microsoft Office možete povezati sa sustavom Office 365 kao što je opisano u nastavku.

Office 365 omogućuje strujanje cjelovitih verzija softvera sustava Office za stolna računala iz oblaka s bilo kojeg računala na kojemu je instaliran sustav Windows 7 ili Windows 8 i koji je povezan s internetom. U slučaju izdanja Office 365 Small Business Premium na računalo možete preuzeti i instalirati aplikacije sustava Office kao što su Word i Excel.

# Instaliranje aplikacija sustava Office 365 na računalo

- 1. [Prijavite se u Office 365](http://office.microsoft.com/redir/XT102845842.aspx?client=1&Ver=15&NS=O365PROADMIN&lc=hr%2DHR&CTT=5&origin=HA102818317).
- 2. Pri vrhu stranice portala za administratore kliknite Postavke ...
- 3. Odaberite Postavke sustava Office 365 > Softver.
- 4. Odaberite jezik, a zatim kliknite instaliraj.

Dodatne informacije potražite u odjeljku [Instaliranje sustava Office na PC ili Mac](http://office.microsoft.com/client/15/help/preview?AssetId=HA102822111&lcid=1050&NS=O365PROADMIN&Version=15&CTT=5&origin=HA102818317)

# Povezivanje postojećeg sustava Office sa sustavom Office 365

 Napomena Ovaj se odjeljak odnosi samo na korisnike izdanja Small Business. Korisnici izdanja Small Business Premium s pretplatom na sustav Office 365 mogu preuzeti Office. (Pogledajte prethodni odjeljak.)

Ako ste na računalo već instalirali Microsoft Office 2007 ili Office 2010, možete ih povezati sa sustavom Office 365. To će vam omogućiti prijavljivanje u poznate aplikacije sustava Office i pristup njima i personaliziranim postavkama s bilo kojeg računala sa sustavom Windows 7 i Windows 8 povezanog s internetom.

# Povezivanje postojećeg paketa sustava Office sa sustavom Office 365

- 1. [Prijavite se u Office 365](http://office.microsoft.com/redir/XT102845842.aspx?client=1&Ver=15&NS=O365PROADMIN&lc=hr%2DHR&CTT=5&origin=HA102818317).
- 2. Pri vrhu stranice portala za administratore kliknite Postavke ...
- 3. Odaberite Postavke sustava Office 365 > Softver.

4. Kliknite postavljanje aplikacije za stolna računala i pratite upute.

# Postavljanje e-pošte i zajedničkog korištenja dokumenata na mobilnom uređaju

Office 365 omogućuje pristup e-pošti, dokumentima, izravnim porukama i ostalim servisima na mobilnom uređaju bez obzira na to gdje se nalazite.

# Konfiguriranje mobilnog uređaja za Office 365

- 1. [Prijavite se u Office 365](http://office.microsoft.com/redir/XT102845842.aspx?client=1&Ver=15&NS=O365PROADMIN&lc=hr%2DHR&CTT=5&origin=HA102818317).
- 2. Pri vrhu stranice portala za administratore kliknite **Postavke**  $\blacksquare$ .
- 3. Odaberite Postavke sustava Office 365 > Softver > Mobilni telefon i tablet.
- 4. Odaberite uređaj koji želite konfigurirati, a zatim pratite upute.

Dodatne informacije potražite u odjeljku Postav[ljanje i korištenje sustava Office 365 na mobilnom telefonu ili](http://office.microsoft.com/client/15/help/preview?AssetId=HA102818686&lcid=1050&NS=O365PROADMIN&Version=15&CTT=5&origin=HA102818317)  [tabletu](http://office.microsoft.com/client/15/help/preview?AssetId=HA102818686&lcid=1050&NS=O365PROADMIN&Version=15&CTT=5&origin=HA102818317)

# Podijelite informacije sa svima

# Pouzdano zajedničko korištenje dokumenata

Svi korisnici mogu stvarati i pohranjivati datoteke na servisu **OneDrive za tvrtke**na mreži i na sigurnom mjestu za pohranu u oblaku. Korisnici mogu zajednički koristiti datoteke s osobama u tvrtki ili ustanovi i izvan nje. Također mogu sinkronizirati dokumente na raznim računalima i mobilnim uređajima da bi im u bilo kojem trenutku mogli pristupiti na mreži i izvanmrežno.

# Otvorite OneDrive za tvrtke

- 1. [Prijavite se u Office 365](http://office.microsoft.com/redir/XT102845842.aspx?client=1&Ver=15&NS=O365PROADMIN&lc=hr%2DHR&CTT=5&origin=HA102818317).
- 2. Pri vrhu stranice portala za administratore kliknite OneDrive.
- 1. Započnite stvarati, uređivati ili pregledavati dokumente na servisu OneDrive za tvrtke.

Dodatne informacije potražite u odjeljku Pristup dokumentima sustava Office s bilo kojeg mjesta pomoću [sustava Office 365](http://office.microsoft.com/redir/VA103132994.aspx?client=1&Ver=15&NS=O365PROADMIN&lc=hr%2DHR&CTT=5&origin=HA102818317) i [Što je OneDrive za tvrtke?](http://office.microsoft.com/client/15/help/preview?AssetId=HA102822076&lcid=1050&NS=O365PROADMIN&Version=15&CTT=5&origin=HA102818317)

# Postavljanje timskog web-mjesta za suradnju

Timsko web-mjesto vašim korisnicima omogućuje da s kolegama i klijentima surađuju na zajedničkom timskom prostoru. Svi mogu stvarati i zajednički koristiti dokumente, bilježnice, popise, rasporede i drugo, i to s jednog središnjeg mjesta. Možete koristiti postojeće timsko web-mjesto ili stvoriti dodatna timska web-mjesta.

# Otvaranje timskog web-mjesta

- 1. [Prijavite se u Office 365](http://office.microsoft.com/redir/XT102845842.aspx?client=1&Ver=15&NS=O365PROADMIN&lc=hr%2DHR&CTT=5&origin=HA102818317).
- 2. Pri vrhu stranice portala za administratore kliknite Web-miesta.
- 3. Na stranici Web-mjesta kliknite Timsko web-mjesto.
- 4. Započnite stvarati, uređivati ili pregledavati dokumente na timskom web-mjestu.

#### Stvaranje novog timskog web-mjesta

- 2. [Prijavite se u Office 365](http://office.microsoft.com/redir/XT102845842.aspx?client=1&Ver=15&NS=O365PROADMIN&lc=hr%2DHR&CTT=5&origin=HA102818317).
- 3. Pri vrhu stranice portala za administratore kliknite Web-miesta.
- 4. Kliknite + novo web-miesto i pratite upute.

Dodatne informacije potražite u odjeljku [Pristup dokumentima s bilo kojeg mjesta pomoću sustava Office 365](http://office.microsoft.com/redir/VA103132994.aspx?client=1&Ver=15&NS=O365PROADMIN&lc=hr%2DHR&CTT=5&origin=HA102818317) i [Stvaranje web-mjesta](http://office.microsoft.com/client/15/help/preview?AssetId=HA102773285&lcid=1050&NS=O365PROADMIN&Version=15&CTT=5&origin=HA102818317)

#### Povezivanje osoba pomoću programa Lync ma gdje se nalazile

Lync vašim korisnicima omogućuje međusobno povezivanje izravnim porukama, govornim pozivima i videopozivima te internetskim sastancima sa zajedničkim korištenjem zaslona. Ako ste preuzeli cjelovit paket sustava Office (pogledajte prethodni odjeljak), već ste instalirali Lync i možete ga koristiti. Ako još nemate Lync, preuzmite ga i instalirajte ga prema sljedećim uputama.

#### Instaliranje programa Lync

- 1. [Prijavite se u Office 365](http://office.microsoft.com/redir/XT102845842.aspx?client=1&Ver=15&NS=O365PROADMIN&lc=hr%2DHR&CTT=5&origin=HA102818317).
- 2. Na portalu za administratore odaberite Postavke > Postavke sustava Office 365 > Softver.
- 3. Kliknite Lync i pratite upute.

Kada instalirate Lync, možete započeti surađivati. Dodatne informacije potražite u sljedećim člancima:

- [Početak korištenja programa Lync za razmjenu izravnih poruka i mrežne sastanke](http://office.microsoft.com/client/15/help/preview?AssetId=HA103105905&lcid=1050&NS=O365PROADMIN&Version=15&CTT=5&origin=HA102818317)
- [Slanje izravne poruke](http://office.microsoft.com/client/15/help/preview?AssetId=HA102828919&lcid=1050&NS=O365PROADMIN&Version=15&CTT=5&origin=HA102818317)
- [Postavljanje sastanka programa Lync](http://office.microsoft.com/client/15/help/preview?AssetId=HA102827058&lcid=1050&NS=O365PROADMIN&Version=15&CTT=5&origin=HA102818317)
- Upućiva[nje i primanje audiopoziva programa Lync](http://office.microsoft.com/client/15/help/preview?AssetId=HA102925451&lcid=1050&NS=O365PROADMIN&Version=15&CTT=5&origin=HA102818317)

#### Profesionalniji dojam

#### Postavljanje javnog web-mjesta sustava Office 365

Ako već nemate javno web-mjesto, koristite ono uključeno u sustav Office 365. Možete promijeniti izgled, dodati logotip, naziv tvrtke itd. Zatim svaku stranicu prilagodite tekstom, slikama, videozapisom i aplikacijama.

#### Uređivanje javnog web-mjesta

- 1. [Prijavite se u Office 365](http://office.microsoft.com/redir/XT102845842.aspx?client=1&Ver=15&NS=O365PROADMIN&lc=hr%2DHR&CTT=5&origin=HA102818317).
- 2. Pri vrhu stranice kliknite Web-miesta.
- 3. Kliknite pločicu Javno web-mjesto. (Ako se od vas zatraži prijava, ponovno unesite račun sustava Office 365.)
- 4. Kliknite Web-mjesta da biste izmijenili izgled svog web-mjesta, uredili naslov ili unijeli druge izmjene na razini web-mjesta.
- 5. Kliknite Stranica da biste prilagodili stranice web-mjesta.

Dodatne informacije potražite u članku [Uređivanje javnog web](http://office.microsoft.com/client/15/help/preview?AssetId=HA104119428&lcid=1050&NS=O365PROADMIN&Version=15&CTT=5&origin=HA102818317)-mjesta. Da biste doznali što sve možete učiniti na javnom web-mjestu, pročitajte članak Pomoć za javno web[-mjestu u sustavu Office 365](http://office.microsoft.com/client/15/help/preview?AssetId=HA102891740&lcid=1050&NS=O365PROADMIN&Version=15&CTT=5&origin=HA102818317). Kada završite s radom na web-mjestu, na njega dodajte svoj prilagođen naziv domene. Pogledajte odjeljak [Korištenje prilagođenog naziva domene za adresu javnoga web](http://office.microsoft.com/client/15/help/preview?AssetId=HA102818278&lcid=1050&NS=O365PROADMIN&Version=15&CTT=5&origin=HA102818317)-mjesta u sustavu Office 365.

#### Postavljanje domene

Ako ste vlasnik domene koja je kupljena na web-mjestu GoDaddy, preskočite ovaj odjeljak i poduzmite korake opisane u odjeljku u nastavku.

Ako ste vlasnik domene koju ste kupili od nekog drugog registrara, poduzmite korake iz odjeljka "Postavljanje prilagođene domene" navedenog u nastavku.

Ako još nemate vlastitu domenu, možete je [kupiti od bilo kojeg registrara domena](http://office.microsoft.com/client/15/help/preview?AssetId=HA102819883&lcid=1050&NS=O365PROADMIN&Version=15&CTT=5&origin=HA102818317), a zatim poduzmite iste korake. (Postavljanje traje oko 45 minuta, no bit ćete provedeni kroz postupak.)

# Postavljanje prilagođene domene

- 1. Na web-mjestu registrara potvrdite da ste vlasnik domene.
- 2. Ako već imate web-mjesto, postavite ga (na primjer: www.vašatvrtka.com).
- 3. Provjerite hoće li web-mjesto nastaviti funkcionirati i kada svoju domenu povežete sa sustavom Office 365.
- 4. Ažurirajte adrese e-pošte za sve korisnike (iz oblika vašeime@vašatvrtka.onmicrosoft.com u oblik vašeime@vašatvrtka.com).
- 5. Stvorite račun za svakog korisnika.
- 6. Postupak dovršite preusmjerivanjem sveg prometa na Office 365.

Da biste saznali više, pogledajte videozapis [Prilagodba adrese e-](http://office.microsoft.com/redir/VA103132902.aspx?client=1&Ver=15&NS=O365PROADMIN&lc=hr%2DHR&CTT=5&origin=HA102818317)pošte u sustavu Office 365. Kada budete spremni dodati domenu, poduzmite sljedeće korake:

# Dodavanje domene

- 1. [Prijavite se u Office 365](http://office.microsoft.com/redir/XT102845842.aspx?client=1&Ver=15&NS=O365PROADMIN&lc=hr%2DHR&CTT=5&origin=HA102818317).
- 2. Na vrhu stranice kliknite Administrator.
- 3. Kliknite Upravljajte domenama web-mjesta i e-pošte.
- 4. Na sljedećoj stranici kliknite Dodaj domenu i pratite upute.

#### Postavljanje vlastite domene na servisu GoDaddy

Prilagođeni naziv domene servisa GoDaddy možete kupiti i pomoću sustava Office 365, a Office će je automatski postaviti za vas. Ako vaša tvrtka ili ustanova već ima naziv domene servisa GoDaddy, Office 365 možete postaviti i tako da počne koristiti taj naziv domene.

Dodatne informacije potražite u odjeljku [Kako kupiti naziv domene](http://office.microsoft.com/client/15/help/preview?AssetId=HA102819883&lcid=1050&NS=O365PROADMIN&Version=15&CTT=5&origin=HA102818317).

#### Pregled glavnih administratorskih zadataka

U sustavu Office 365 obavljat ćete neke uobičajene administrativne zadatke.

#### Ponovno postavljanje lozinke

Zaboravili ste lozinku? Sada lozinku administratora možete ponovno postaviti pomoću internetskog alata za samostalno postavljanje.

# Ponovno postavljanje lozinke administratora

- [Prijavite se u Office 365](http://office.microsoft.com/redir/XT102845842.aspx?client=1&Ver=15&NS=O365PROADMIN&lc=hr%2DHR&CTT=5&origin=HA102818317).
- Da biste započeli, na portalu za administratore kliknite Ne možete pristupiti svojem računu?.
- Kada se to od vas zatraži, unesite ID korisnika koji je registriran za vašu pretplatu na Office 365.

Dodatne informacije potražite u odjeljku [Ponovno postavljanje administratorske lozinke](http://office.microsoft.com/redir/VA104058351.aspx?client=1&Ver=15&NS=O365PROADMIN&lc=hr%2DHR&CTT=5&origin=HA102818317). Da biste lozinku odmah ponovno postavili, [kliknite ovdje](http://office.microsoft.com/redir/XT104183659.aspx?client=1&Ver=15&NS=O365PROADMIN&lc=hr%2DHR&CTT=5&origin=HA102818317).

# Promjena tarifa sustava Office 365

Poslušali smo vaše povratne informacije i olakšali smo vam promjenu poslovnih tarifa sustava Office 365. Jasno nam je da se vaše tvrtke razvijaju i rastu i da vam je potrebna mogućnost izmjene pretplate na sustav Office 365.

Tarife u nekim slučajevima možete promijeniti bez korisničke podrške. To možete učiniti na sljedeći način:

- 1. [Prijavite se u Office 365](http://office.microsoft.com/redir/XT102845842.aspx?client=1&Ver=15&NS=O365PROADMIN&lc=hr%2DHR&CTT=5&origin=HA102818317).
- 2. Pri vrhu sliedeće stranice kliknite Administrator.
- 3. Kliknite Upravljanje licencama i kupovina licenci.
- 4. Pokraj pretplate kliknite Promiena tarifa. (Tu ćete vezu vidjeti samo ako vaša pretplata ispunjava uvjete za promjenu tarifa.)

Dodatne informacije potražite u odjeljku [Prebacivanje na drugu tarifu sustava Office 365](http://office.microsoft.com/client/15/help/preview?AssetId=HA104031833&lcid=1050&NS=O365PROADMIN&Version=15&CTT=5&origin=HA102818317).

#### Administriranje računa u pokretu

Osim što račun sustava Office 365 možete administrirati u samom sustavu, možete ga administrirati i s bilo kojeg mjesta pomoću aplikacije Office 365 Admin. Da biste tu aplikaciju mogli koristiti na uređaju sa sustavom Windows Phone, Android ili iOS, u trgovini za aplikacije potražite Office 365 Admin.

#### Kontrolni popis

Budući da želimo da budete uspješni, osmislili smo ovaj vodič da biste što jednostavnije mogli instalirati Office 365 Small Business. Preporučujemo vam da ga koristite kao kontrolni popis koraka koji se na vas odnose.

#### Početak rada

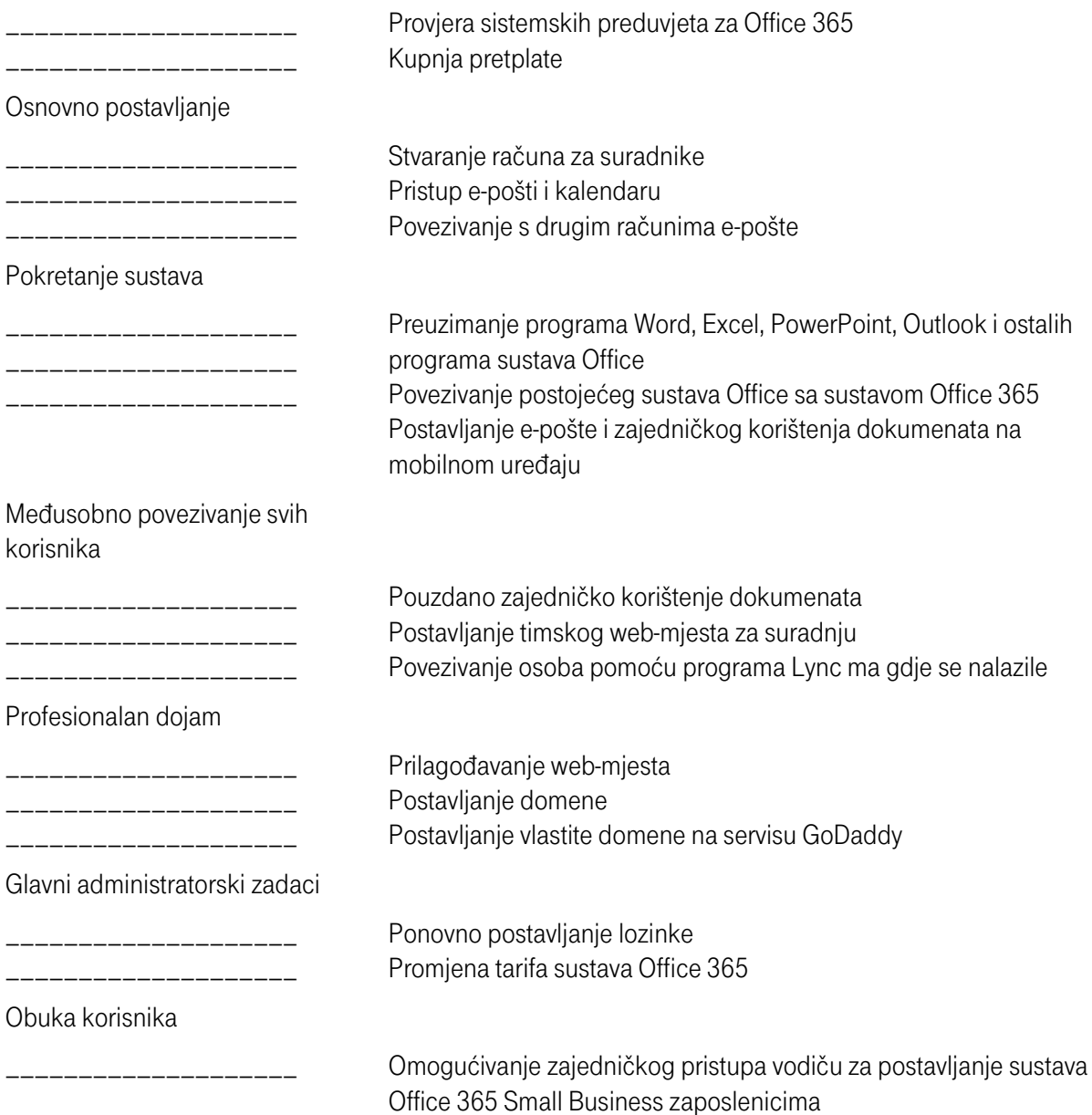

Traženje pomoći ili dodatnih informacija

Ako imate kakvih pitanja, odgovore i mrežnu podršku pronaći ćete na početnoj stranici portala za administratore sustava Office 365, na stranici Pregled podrške te u [Zajednici korisnika sustava Office 365](http://office.microsoft.com/redir/XT103104982.aspx?client=1&Ver=15&NS=O365PROADMIN&lc=hr%2DHR&CTT=5&origin=HA102818317). Evo resursa posebno osmišljenih za administratore:

- [Zajednica korisnika sustava Office 365](http://office.microsoft.com/redir/XT103104982.aspx?client=1&Ver=15&NS=O365PROADMIN&lc=hr%2DHR&CTT=5&origin=HA102818317)
- Centar za pomoć sustava Office 365: [http://office.com/redir/XT103328738.aspx](http://office.com/redir/XT103328738.aspx?lc=hr-HR)
- Rad s [partnerom](http://office.microsoft.com/redir/XT102893494.aspx?client=1&Ver=15&NS=O365PROADMIN&lc=hr%2DHR&CTT=5&origin=HA102818317) radi podrške za sustav Office 365 tvrtki
- [Obratite se podršci radi tehničkih problema, problema s naplatom i pretplatama](http://office.microsoft.com/client/15/help/preview?AssetId=HA103836042&lcid=1050&NS=O365PROADMIN&Version=15&CTT=5&origin=HA102818317)
- [Prikaz statusa servisa](http://office.microsoft.com/client/15/help/preview?AssetId=HA102817837&lcid=1050&NS=O365PROADMIN&Version=15&CTT=5&origin=HA102818317)
- [Otklanjanje poteškoća s prijavom u Office 365](http://office.microsoft.com/client/15/help/preview?AssetId=HA103737871&lcid=1050&NS=O365PROADMIN&Version=15&CTT=5&origin=HA102818317)
- Otklanjanje poteškoća s isporukom e-[pošte pomoću alata za praćenje poruka sustava Exchange Online](http://office.microsoft.com/client/15/help/preview?AssetId=HA104036966&lcid=1050&NS=O365PROADMIN&Version=15&CTT=5&origin=HA102818317)
- Objašnjenje [mogućnosti podrške](http://office.microsoft.com/redir/FX103843554.aspx?client=1&Ver=15&NS=O365PROADMIN&lc=hr%2DHR&CTT=5&origin=HA102818317).
- Usporedba [pretplatničkih paketa za Office 365 za tvrtke](http://office.microsoft.com/redir/FX102918419.aspx?client=1&Ver=15&NS=O365PROADMIN&lc=hr%2DHR&CTT=5&origin=HA102818317).

#### Priprema zaposlenika i suradnika

Ovaj je vodič namijenjen vama, administratoru računa, no i vaši će korisnici morati poduzeti neke korake da bi mogli započeti s radom. Da bismo vam to pojednostavnili, uključili smo korake u nastavku. U poruku e-pošte drugim korisnicima možete kopirati sljedeći tekst i veze, a možete im i samo omogućiti pristup ovom odjeljku vodiča.

#### Vodič za postavljanje sustava Office 365 Small Business

#### Pristup e-pošti i kalendaru

 Napomena Od administratora zatražite svoje korisničko ime. Ako je vaša adresa e-pošte vašeg administratora ivo@contoso.onmicrosoft.com, vaša će adresa e-pošte biti [korisničkoime]@contoso.onmicrosoft.com.

# Pristup e-pošti s weba i u programu Outlook

# S weba

Koristite web-aplikaciju Microsoft Outlook Web App koja sadrži pojednostavnjeno korisničko sučelje koje podržava dodirne uređaje i poboljšava rad u sustavu Exchange za mobilne uređaje.

# Postavljanje web-aplikacije Outlook Web App

- 1. [Prijavite se u Office 365](http://office.microsoft.com/redir/XT102845842.aspx?client=1&Ver=15&NS=O365PROADMIN&lc=hr%2DHR&CTT=5&origin=HA102818317).
- 2. Pri vrhu sliedeće stranice kliknite Outlook.
- 3. Pratite upute za konfiguriranje jezika i vremenske zone.

Dodatne informacije potražite u članku Početak korištenja web[-aplikacije Outlook Web App](http://office.microsoft.com/client/15/help/preview?AssetId=HA103105767&lcid=1050&NS=O365PROADMIN&Version=15&CTT=5&origin=HA102818317).

# Pristup e-pošti iz programa Outlook

Morat ćete konfigurirati Microsoft Outlook 2010 ili Outlook 2013. Detaljne upute potražite na stranici Postavljanje e-pošte u programu Outlook.

# Povezivanje s drugim računima e-pošte

Ako koristite druge adrese e-pošte kojima želite upravljati s jednog mjesta na računu e-pošte sustava Office 365 i tamo im pristupati, morate ih povezati. Možete povezati najviše pet računa e-pošte davatelja usluge kao što su Hotmail, Gmail i Yahoo!

# Povezivanje s drugim računom e-pošte

1. Provjerite podržava li vaš davatelj e-pošte POP i IMAP.

- 2. Uključite pristup putem protokola POP ili IMAP. (Dodatne informacije potražite u članku Uključivanje pristu[pa putem protokola POP i IMAP](http://office.microsoft.com/client/15/help/preview?AssetId=HA103002160&lcid=1050&NS=O365PROADMIN&Version=15&CTT=5&origin=HA102818317).
- 3. [Prijavite se u Office 365](http://office.microsoft.com/redir/XT102845842.aspx?client=1&Ver=15&NS=O365PROADMIN&lc=hr%2DHR&CTT=5&origin=HA102818317), a zatim pri vrhu stranice kliknite Outlook.
- 4. Kliknite Postavke > Mogućnosti > Povezani računi..
- 5. Kliknite znak plus (+) i pratite upute.

Dodatne informacije potražite u članku [Povezani računi](http://office.microsoft.com/client/15/help/preview?AssetId=HA102836325&lcid=1050&NS=O365PROADMIN&Version=15&CTT=5&origin=HA102818317).

#### Preuzimanje programa Word, PowerPoint, Excel, Outlook i ostalog softvera sustava Microsoft Office

 Napomena Ovaj se odjeljak odnosi samo na korisnike izdanja Small Business Premium. Ako koristite izdanje Small Business, sa sustavom Office 365 možete povezati postojeći paket sustava Microsoft Office. (Upute potražite u sljedećem odjeljku.)

Office 365 omogućuje strujanje cjelovitih verzija softvera sustava Office za stolna računala iz oblaka s bilo kojeg računala na kojemu je instaliran sustav Windows 7 ili Windows 8 i koji je povezan s internetom. U slučaju izdanja Office 365 Small Business Premium na računalo možete preuzeti i instalirati aplikacije sustava Office kao što su Word i Excel.

# Instaliranje aplikacija sustava Office 365 na računalo

- 1. [Prijavite se u Office 365](http://office.microsoft.com/redir/XT102845842.aspx?client=1&Ver=15&NS=O365PROADMIN&lc=hr%2DHR&CTT=5&origin=HA102818317).
- 2. Pri vrhu stranice kliknite Postavke.
- 3. Odaberite Postavke sustava Office 365 > Softver.
- 4. Odaberite jezik, a zatim kliknite instaliraj.

Dodatne informacije potražite u odjeljku *[Instaliranje sustava Office na PC ili Mac](http://office.microsoft.com/client/15/help/preview?AssetId=HA102822111&lcid=1050&NS=O365PROADMIN&Version=15&CTT=5&origin=HA102818317)* 

# Povezivanje postojećeg sustava Office sa sustavom Office 365

 Napomena Ovaj se odjeljak odnosi samo na korisnike izdanja Small Business. Korisnici izdanja Small Business Premium s pretplatom na sustav Office 365 mogu preuzeti Office. (Pogledajte prethodni odjeljak.)

Ako ste na računalo već instalirali Microsoft Office 2007 ili Office 2010, možete ih povezati sa sustavom Office 365. To će vam omogućiti prijavljivanje u poznate aplikacije sustava Office i pristup njima i personaliziranim postavkama s bilo kojeg računala sa sustavom Windows 7 i Windows 8 povezanog s internetom.

# Povezivanje postojećeg paketa sustava Office sa sustavom Office 365

- 1. [Prijavite se u Office 365](http://office.microsoft.com/redir/XT102845842.aspx?client=1&Ver=15&NS=O365PROADMIN&lc=hr%2DHR&CTT=5&origin=HA102818317).
- 2. Pri vrhu stranice kliknite Postavke ...
- 3. Odaberite Postavke sustava Office 365 > Softver.
- 4. Kliknite postavljanje aplikacije za stolna računala i pratite upute.

# Postavljanje e-pošte i zajedničkog korištenja dokumenata na mobilnom uređaju

Office 365 omogućuje pristup e-pošti, dokumentima, izravnim porukama i ostalim servisima na mobilnom telefonu ili tabletu bez obzira na to gdje se nalazite.

# Konfiguriranje mobilnog uređaja za Office 365

- 1. [Prijavite se u Office 365](http://office.microsoft.com/redir/XT102845842.aspx?client=1&Ver=15&NS=O365PROADMIN&lc=hr%2DHR&CTT=5&origin=HA102818317).
- 2. Pri vrhu stranice kliknite Postavke
- 3. Odaberite Postavke sustava Office 365 > Softver > Mobilni telefon i tablet.

4. Odaberite uređaj koji želite konfigurirati, a zatim pratite upute.

Dodatne informacije potražite u odjeljku Postavljanje i korištenje sustava Office 365 na mobilnom telefonu ili [tabletu](http://office.microsoft.com/client/15/help/preview?AssetId=HA102818686&lcid=1050&NS=O365PROADMIN&Version=15&CTT=5&origin=HA102818317).

# Pouzdano zajedničko korištenje dokumenata

Datoteke možete pohranjivati i stvarati na servisu **OneDrive za tvrtke**, sigurnom internetskom prostoru za pohranu u oblaku. OneDrive za tvrtke omogućuje zajedničko korištenje datoteka s osobama u tvrtki ili ustanovi i izvan nje. Također možete sinkronizirati dokumente na raznim računalima i mobilnim uređajima da biste im u bilo kojem trenutku mogli pristupiti na mreži i izvanmrežno.

#### Otvorite OneDrive za tvrtke

- 1. [Prijavite se u Office 365](http://office.microsoft.com/redir/XT102845842.aspx?client=1&Ver=15&NS=O365PROADMIN&lc=hr%2DHR&CTT=5&origin=HA102818317).
- 2. Pri vrhu stranice Administrator kliknite OneDrive.
- 3. Office 365 automatski konfigurira prostor.

Dodatne informacije potražite u odjeljku [Pristup dokumentima sustava Office s bilo kojeg mjesta](http://office.microsoft.com/redir/VA103132994.aspx?client=1&Ver=15&NS=O365PROADMIN&lc=hr%2DHR&CTT=5&origin=HA102818317) i [Što je](http://office.microsoft.com/client/15/help/preview?AssetId=HA102822076&lcid=1050&NS=O365PROADMIN&Version=15&CTT=5&origin=HA102818317)  [OneDrive za tvrtke?](http://office.microsoft.com/client/15/help/preview?AssetId=HA102822076&lcid=1050&NS=O365PROADMIN&Version=15&CTT=5&origin=HA102818317)

#### Povezivanje osoba pomoću programa Lync ma gdje se nalazile

Lync vam izravnim porukama, glasovnim i videopozivima te internetskim sastancima sa zajedničkim korištenjem zaslona omogućuje povezivanje s vašim suradnicima. Ako ste preuzeli cjelovit paket sustava Office (pogledajte prethodni odjeljak), već ste instalirali Lync i možete ga koristiti. Ako još nemate Lync, preuzmite ga i instalirajte ga prema sljedećim uputama.

#### Instaliranje programa Lync

- 1. [Prijavite se u Office 365](http://office.microsoft.com/redir/XT102845842.aspx?client=1&Ver=15&NS=O365PROADMIN&lc=hr%2DHR&CTT=5&origin=HA102818317).
- 2. Odaberite Postavke > Postavke sustava Office 365 > Softver.
- 3. Kliknite Lync i pratite upute.

Kada instalirate Lync, možete započeti surađivati. Dodatne informacije potražite u sljedećim člancima:

- Slanie izravne poruke
- [Postavljanje sastanka programa Lync](http://office.microsoft.com/client/15/help/preview?AssetId=HA102827058&lcid=1050&NS=O365PROADMIN&Version=15&CTT=5&origin=HA102818317)
- [Upućivanje i primanje audiopoziva programa Lync](http://office.microsoft.com/client/15/help/preview?AssetId=HA102925451&lcid=1050&NS=O365PROADMIN&Version=15&CTT=5&origin=HA102818317)

#### Dodatne upute

- Zajednica sustava Office 365 [http://community.office365.com](http://community.office365.com/?lc=hr-HR)
- Centar za pomoć sustava Office 365. [http://office.com/redir/XT103328738.aspx](http://office.microsoft.com/redir/XT103328738.aspx?lc=hr-HR)

# <span id="page-11-0"></span>2) Postavljanje domena i upravljanje njima

#### Postavljanje domena i upravljanje njima

Office 365 Small Business stvara za vas domenu kad se registrirate za korištenje servisa (naziv domene sadrži .onmicrosoft.com). No većina bi korisnika radije koristila vlastitu domenu, npr. fourthcoffee.com, da bi imali prepoznatljiviju poslovnu adresu e-pošte i URL tvrtkina web-mjesta. Domenu možete dodati i kasnije, a zasad samo [postavite Office 365 za svoju tvrtku ili ustanovu](http://office.microsoft.com/client/15/help/preview?AssetId=HA102818317&lcid=1050&NS=O365PROADMIN&Version=15&CTT=5&origin=HA102819938), uključujući dodjelu korisničkih licenci i druge zadatke.

Kako započeti postavljanje vlastitog naziva domene u sustavu Office 365 ovisi o tome što je trenutno postavljeno i o tome kako želite koristiti Office 365.

Savjet Prije početka postavljanja domene provjerite imate li verziju sustava Office 365 koja zadovoljava sve [vaše potrebe kada se radi o domenama](http://office.microsoft.com/client/15/help/preview?AssetId=HA102818379&lcid=1050&NS=O365PROADMIN&Version=15&CTT=5&origin=HA102819938) .

Što vam najviše odgovara?

- [Upravo započinjete postavljanje adrese e](http://office.microsoft.com/client/15/help/preview?AssetId=HA102819938&lcid=1050&NS=O365PROADMIN&Version=15&CTT=5&origin=FH103898472croatian#_Toc386205316)-pošte i web-mjesta za svoju tvrtku.
- [Već imate prilagođeni naziv domene i želite zadržati trenutno web](http://office.microsoft.com/client/15/help/preview?AssetId=HA102819938&lcid=1050&NS=O365PROADMIN&Version=15&CTT=5&origin=FH103898472croatian#_Toc386205317)-mjesto.
- [Već imate naziv domene i ne želite da Office 365 upravlja DNS zapisima umjesto vas.](http://office.microsoft.com/client/15/help/preview?AssetId=HA102819938&lcid=1050&NS=O365PROADMIN&Version=15&CTT=5&origin=FH103898472croatian#_Toc386205318)
- [Koristite samo Exchange Online.](http://office.microsoft.com/client/15/help/preview?AssetId=HA102819938&lcid=1050&NS=O365PROADMIN&Version=15&CTT=5&origin=FH103898472croatian#_Toc386205319)
- Žel[ite ukloniti domenu.](http://office.microsoft.com/client/15/help/preview?AssetId=HA102819938&lcid=1050&NS=O365PROADMIN&Version=15&CTT=5&origin=FH103898472croatian#_Toc386205320)

#### Upravo započinjete postavljanje adrese e-pošte i web-mjesta za svoju tvrtku.

Ako ste tek osnovali tvrtku, možete postaviti adresu e-pošte sustava Office 365 s prilagođenim nazivom domene, primjerice luka@fourthcoffee.com, te brzo sastaviti web-mjesto s tim nazivom domene, primjerice www.fourthcoffee.com. Evo kako.

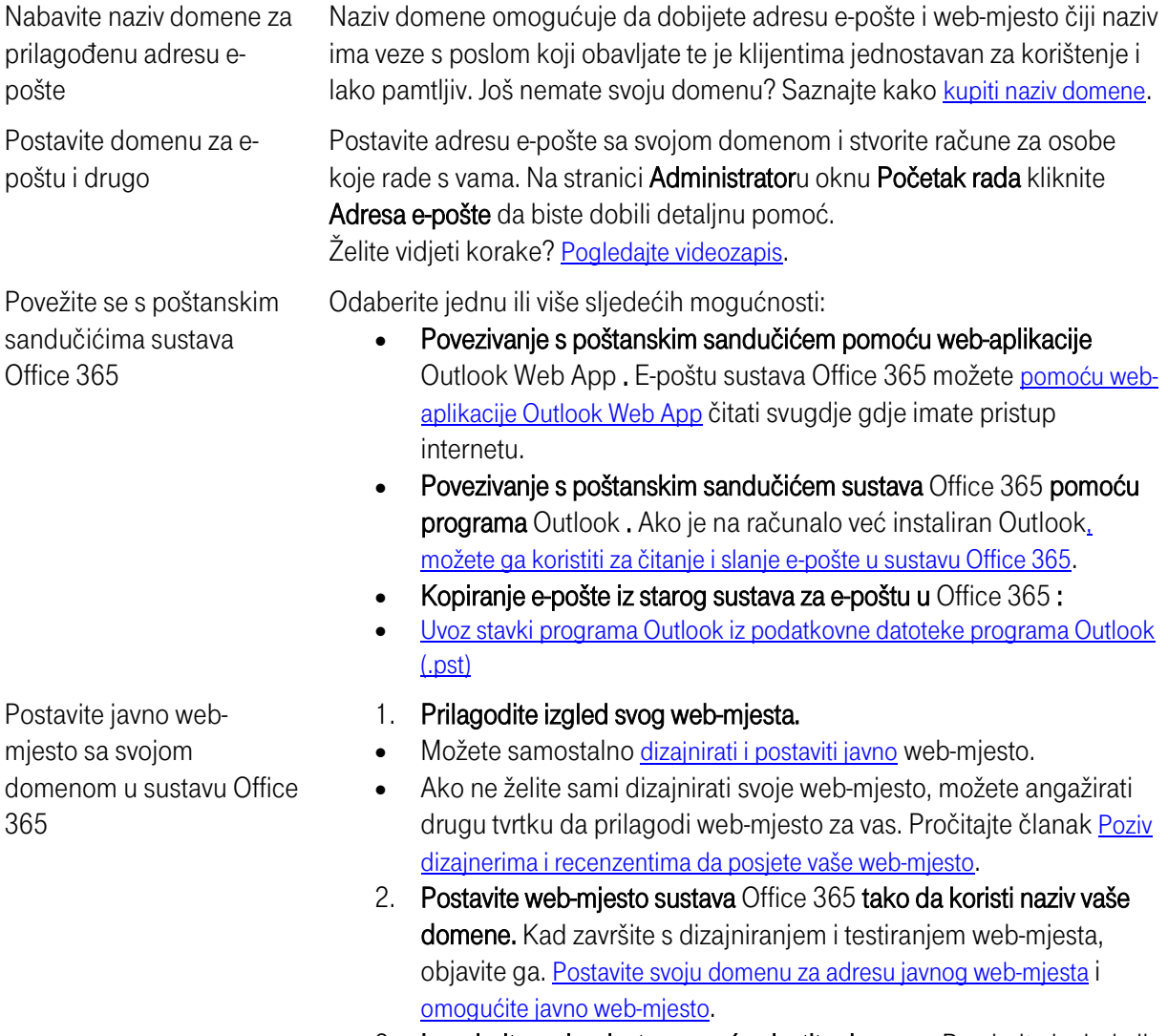

3. Isprobajte web-mjesto pomoću vlastite domene. Provjerite izgleda li vaše web-mjesto onako kako treba te sami isprobajte funkcionira li.

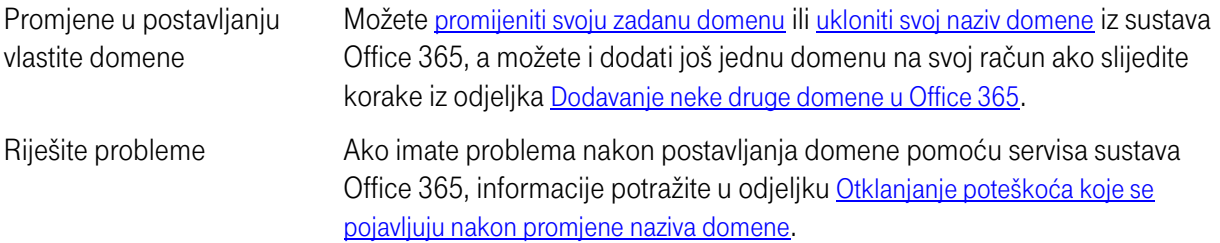

#### Već imate prilagođeni naziv domene i želite zadržati trenutno web-mjesto.

Vaša je tvrtka već uhodana. Ima službenu adresu e-pošte i postojeće web-mjesto koje koristi vaš prilagođeni naziv domene. Želite koristiti e-poštu sustava Office 365 sa svojim nazivom domene, primjerice sanja@fourthcoffee.com, i ostaviti trenutno web-mjesto na istom mjestu. Evo kako to učiniti u sustavu Office 365.

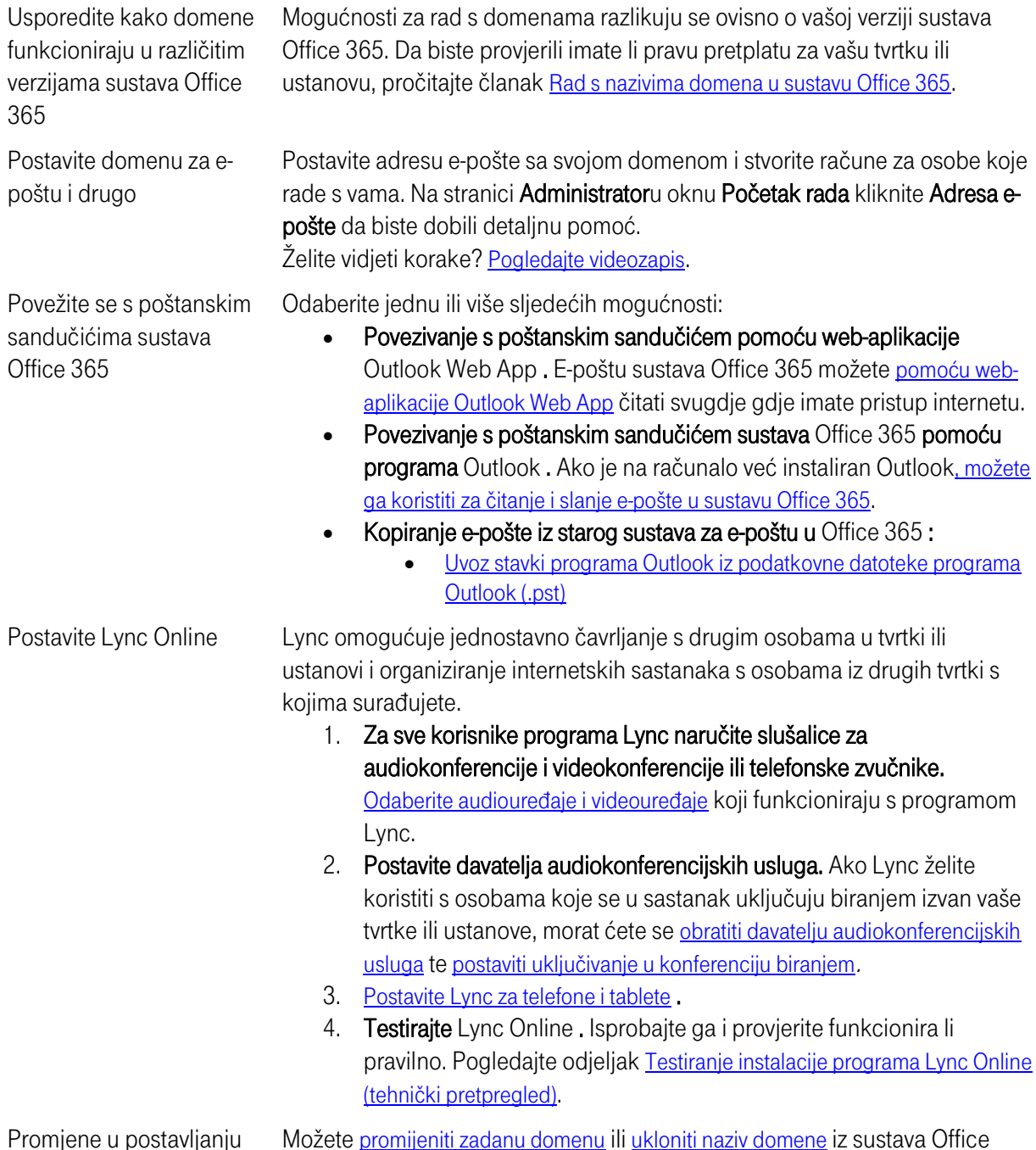

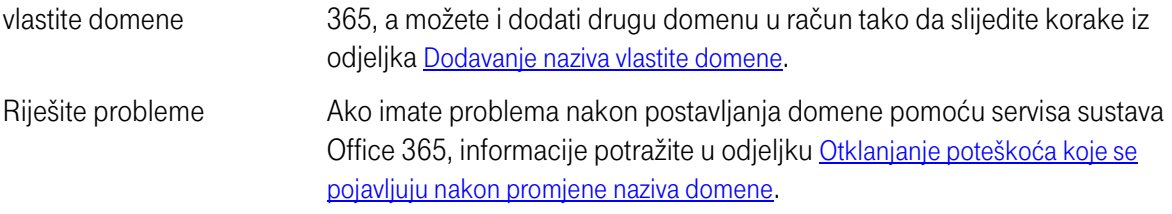

# Već imate naziv domene i ne želite da Office 365 upravlja DNS zapisima umjesto vas.

Poznate su vam domene i DNS i želite nastaviti sami upravljati DNS zapisima. To funkcionira u svim vrstama scenarija, npr. u sljedećima:

- Vaša je tvrtka već uhodana. Ima službenu adresu e-pošte i postojeće web-mjesto koje koristi vaš naziv domene. Želite koristiti Office 365 e-poštu s vlastitim nazivom domene, npr. ivo@fourthcoffee.com.
- Želite prilagoditi web-mjesto sustava Office 365 tako da ga možete koristiti kao javno web-mjesto ili želite ostaviti javno web-mjesto kod trenutnog davatelja usluga.
- Želite [isprobati Office 365 sa samo nekoliko korisnika](http://office.microsoft.com/client/15/help/preview?AssetId=HA104248650&lcid=1050&NS=O365PROADMIN&Version=15&CTT=5&origin=HA102819938).

Slijedite ove korake da biste započeli.

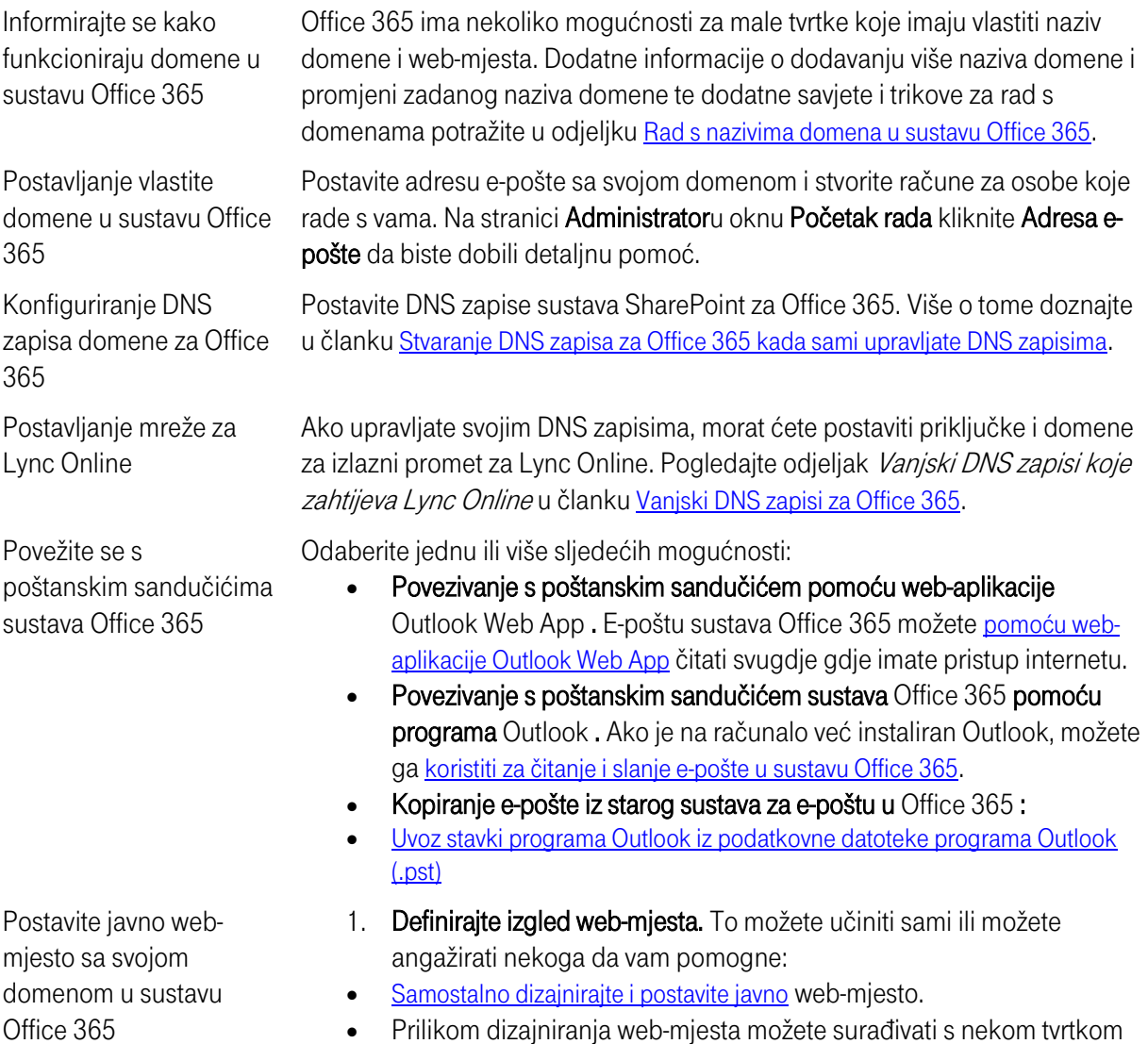

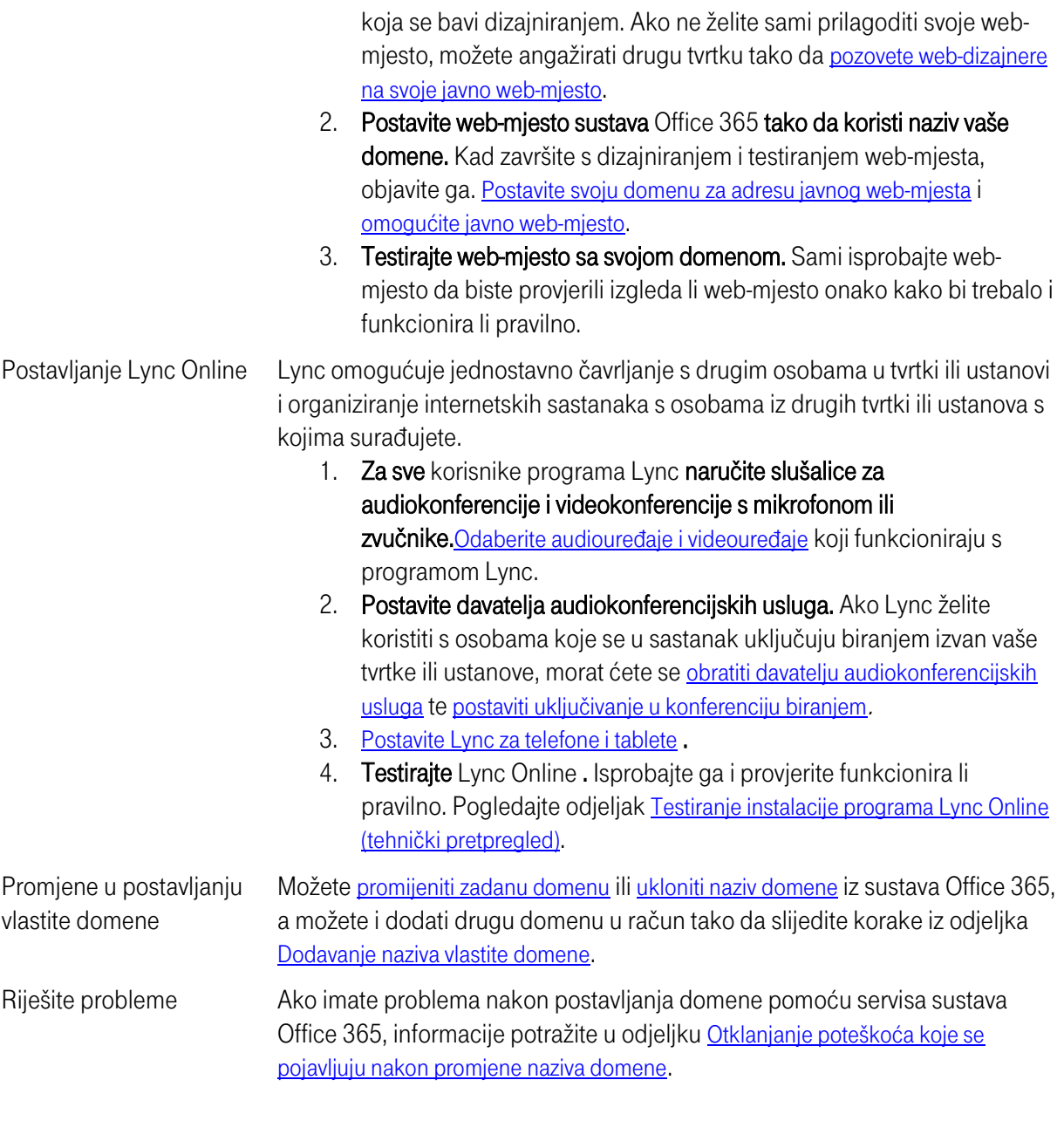

# Koristite samo Exchange Online.

Ako osim pretplate na Exchange Online niste kupili nijedan drugi servis sustava Office 365, možete postaviti e-poštu sustava Office 365 s prilagođenim nazivom domene tako da sve vaše adrese koriste naziv vaše domene, npr. robert@fourthcoffee.com, a ne početnu domenu onmicrosoft.com Evo kako ćete to učiniti.

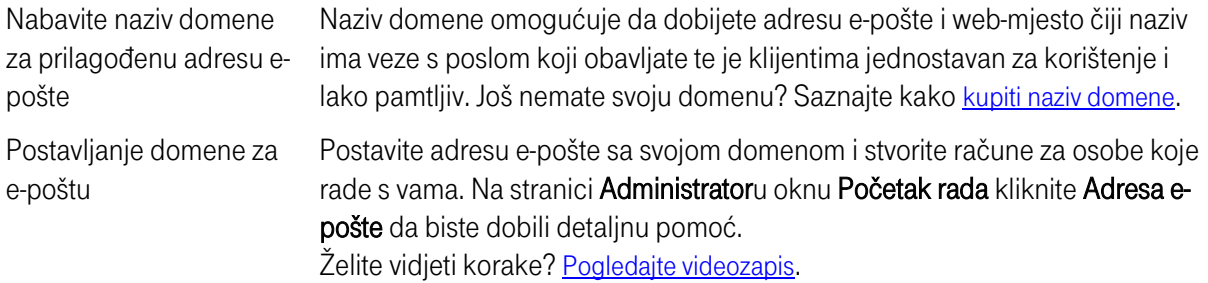

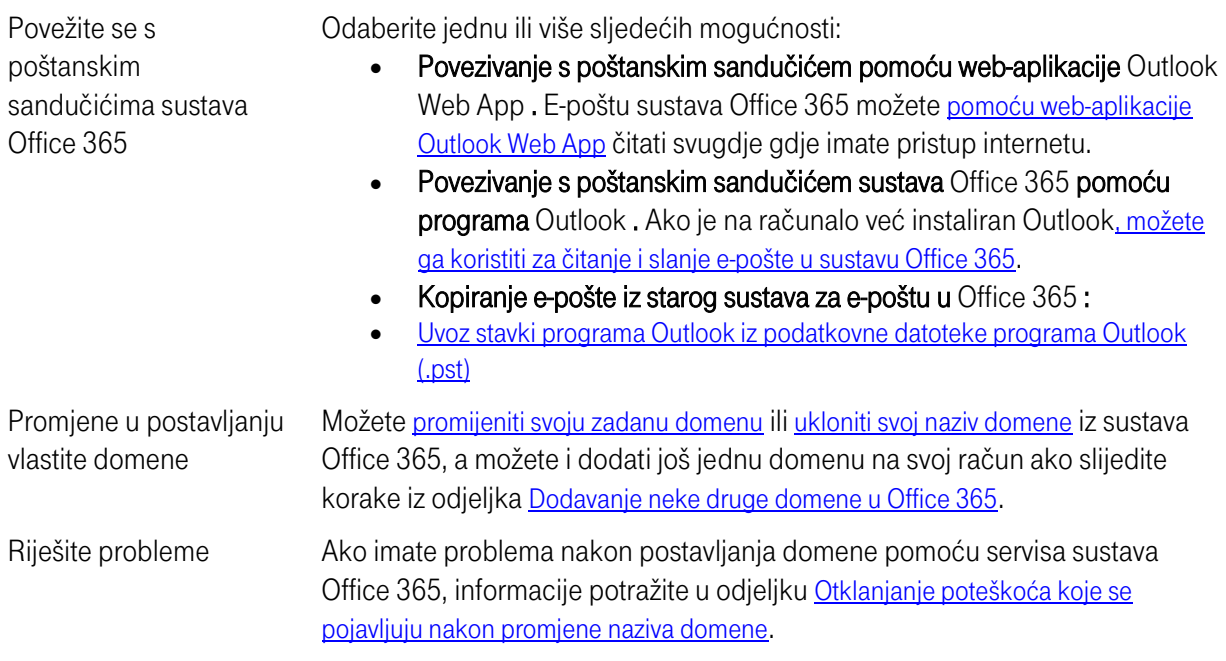

# Želite ukloniti domenu.

Da biste uklonili domenu iz sustava Office 365, učinite sljedeće. Prije nego započnete, u odjeljku Prije početka u članku [Uklanjanje domene](http://office.microsoft.com/client/15/help/preview?AssetId=HA102818535&lcid=1050&NS=O365PROADMIN&Version=15&CTT=5&origin=HA102819938) saznajte kako provjeriti da nijedna postavka ne koristi domenu.

- 1. U sustavu Office 365 otvorite stranicu Domene.
- Ako koristite Office 365 Small Business, otvorite Administrator > Upravljanje domenama webmjesta i e-pošte.
- Ako koristite Office 365 Enterprise ili Office 365 za srednje velike tvrtke, otvorite Admintrator > Office 365 > Domene.
- 2. Na stranici Domene odaberite naziv domene, a zatim kliknite Ukloni.
- 3. Na stranici Uklanjanje domene kliknite Da.

Uklanjate li domenu zato što je želite dodati u drugu verziju pretplate sustava Office 365? Saznajte više o [promjeni tarife ili pretplate](http://office.microsoft.com/client/15/help/preview?AssetId=HA104031833&lcid=1050&NS=O365PROADMIN&Version=15&CTT=5&origin=HA102819938).

# <span id="page-16-0"></span>3) Instalacija sustava Office sa sustavom Office 365

# Instaliranje sustava Office na PC ili Mac u sklopu sustava Office 365 za tvrtke

Kad uz Office 365 za tvrtke koristite najnoviju verziju sustava Office, možete uređivati i pregledavati datoteke sustava Office s gotovo bilo kojeg mjesta na kojem možete koristiti računalo, mobilni uređaj ili web-preglednik.

Ovisno o tarifi za Office 365 koju koristite, možete preuzeti najnoviju verziju sustava Office sa sustavom Office 365. Ako imate tarifu za Office 365 koja ne obuhvaća najnoviju verziju sustava Office, primjerice Small Business (P1) ili Enterprise E1, servise sustava Office 365 koristite s verzijom sustava Office koja vam je već instalirana na [PC](http://office.microsoft.com/client/15/help/preview?AssetId=HA102817827&lcid=1050&NS=O365PROADMIN&Version=15&CTT=5&origin=HA102822111) ili [Mac](http://office.microsoft.com/client/15/help/preview?AssetId=HA102815270&lcid=1050&NS=O365PROADMIN&Version=15&CTT=5&origin=HA102822111).

[Videozapis: Instaliranje najnovije verzije sustava Office iz sustava Office 365](http://office.microsoft.com/hr-hr/videos/videozapis-instaliranje-najnovije-verzije-sustava-office-iz-sustava-office-365-VA104221560.aspx?autoplay=true)

Napomena Želite Office instalirati na Mac? [Onda pogledajte ovaj videozapis](http://office.microsoft.com/redir/VA104235799.aspx?client=1&Ver=15&NS=O365PROADMIN&lc=hr%2DHR&CTT=5&origin=HA102822111).

Instaliranje najnovije verzije sustava Office

- 1. [Prijavite se u Office 365](http://office.microsoft.com/redir/XT102845842.aspx?client=1&Ver=15&NS=O365PROADMIN&lc=hr%2DHR&CTT=5&origin=HA102822111) pomoću korisničkog ID[-a za Office 365](http://office.microsoft.com/client/15/help/preview?AssetId=HA102816060&lcid=1050&NS=O365PROADMIN&Version=15&CTT=5&origin=HA102822111).
- 2. U gornjem desnom kutu stranice kliknite Postavke >> Postavke sustava Office 365.

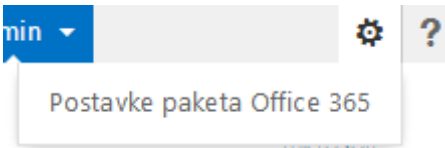

 Napomena Ako ne vidite mogućnost Postavke, možda nemate tarifu za Office 365 for Business. Pročitajte članak [Preuzimanje, instalacija, nadogradnja, aktivacija](http://office.microsoft.com/redir/FX104030054.aspx?client=1&Ver=15&NS=O365PROADMIN&lc=hr%2DHR&CTT=5&origin=HA102822111).

- 3. Na lijevoj strani stranice kliknite karticu Softver.
- 4. Na stranici Office odaberite Jezik pa kliknite Instaliraj.

#### Office

Instalirajte najnoviju verziju sustava Office

Time će se na vaše računalo instalirati najnovija verzija sljedećih programa: Word, Excel, PowerPoint, OneNote, Access, Publisher, Outlook, Lync, InfoPath.

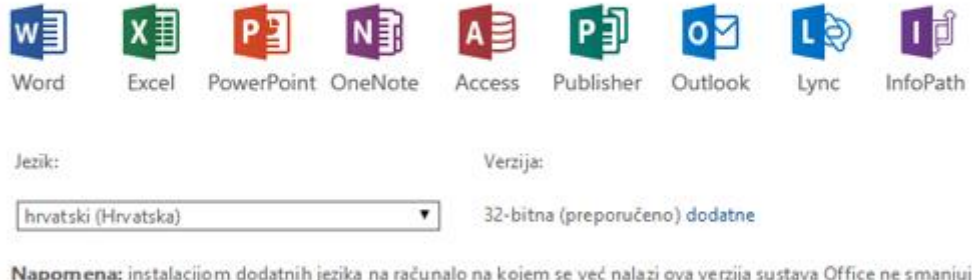

se vaše ograničenje za instalaciju (5).

Pregledajte sistemske preduvjete

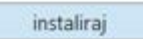

 Napomena Office po zadanom instalira 32-bitnu verziju na računalo, čak i ako se na njemu koristi 64 bitna verzija sustava Windows. Ako niste sigurni koju biste verziju sustava Office trebali instalirati, pročitajte članak [Koja je verzija najbolja za mene?](http://office.microsoft.com/client/15/help/preview?AssetId=HA102764271&lcid=1050&NS=O365PROADMIN&Version=15&CTT=5&origin=HA102822111)

#### Najčešća pitanja

Sadržaj odjeljka

- o [Zašto mi se na stranici za instalaciju sustava Office u sustavu Office 365 ne prik](http://office.microsoft.com/client/15/help/preview?AssetId=HA102822111&lcid=1050&NS=O365PROADMIN&Version=15&CTT=5&origin=FH103898472croatian#_Toc385489491)azuju programi [sustava Office?](http://office.microsoft.com/client/15/help/preview?AssetId=HA102822111&lcid=1050&NS=O365PROADMIN&Version=15&CTT=5&origin=FH103898472croatian#_Toc385489491)
- o [Zašto ne mogu instalirati samo one programe koji](http://office.microsoft.com/client/15/help/preview?AssetId=HA102822111&lcid=1050&NS=O365PROADMIN&Version=15&CTT=5&origin=FH103898472croatian#_Toc385489492) su mi potrebni, npr. Word, PowerPoint ili [Excel?](http://office.microsoft.com/client/15/help/preview?AssetId=HA102822111&lcid=1050&NS=O365PROADMIN&Version=15&CTT=5&origin=FH103898472croatian#_Toc385489492)
- o [Kako nabaviti aplikacije sustava Office za telefon ili tablet, npr. Office za iPad?](http://office.microsoft.com/client/15/help/preview?AssetId=HA102822111&lcid=1050&NS=O365PROADMIN&Version=15&CTT=5&origin=FH103898472croatian#_Toc385489493)
- o Zašto mi se ne prikazuje [mogućnost instalacije najnovije verzije sustava Office?](http://office.microsoft.com/client/15/help/preview?AssetId=HA102822111&lcid=1050&NS=O365PROADMIN&Version=15&CTT=5&origin=FH103898472croatian#_Toc385489494)
- o [Kako mogu prepoznati koje su mi licence dodijeljene?](http://office.microsoft.com/client/15/help/preview?AssetId=HA102822111&lcid=1050&NS=O365PROADMIN&Version=15&CTT=5&origin=FH103898472croatian#_Toc385489495)
- o [Koji su sistemski preduvjeti?](http://office.microsoft.com/client/15/help/preview?AssetId=HA102822111&lcid=1050&NS=O365PROADMIN&Version=15&CTT=5&origin=FH103898472croatian#_Toc385489496)
- o [Prilikom instalacije ili aktivacije sustava Office pojavljuje se pogreška. Kako da to ispravim?](http://office.microsoft.com/client/15/help/preview?AssetId=HA102822111&lcid=1050&NS=O365PROADMIN&Version=15&CTT=5&origin=FH103898472croatian#_Toc385489497)
- o [Gdje se nalazi ključ proizvoda?](http://office.microsoft.com/client/15/help/preview?AssetId=HA102822111&lcid=1050&NS=O365PROADMIN&Version=15&CTT=5&origin=FH103898472croatian#_Toc385489498)
- o [Moram li deinstalirati Office 2007 ili Office 2010 da bih mogao instalirati najnoviju verziju sustava](http://office.microsoft.com/client/15/help/preview?AssetId=HA102822111&lcid=1050&NS=O365PROADMIN&Version=15&CTT=5&origin=FH103898472croatian#_Toc385489499)  [Office?](http://office.microsoft.com/client/15/help/preview?AssetId=HA102822111&lcid=1050&NS=O365PROADMIN&Version=15&CTT=5&origin=FH103898472croatian#_Toc385489499)
- o [Mogu li Office 365 koristiti izvanmrežno?](http://office.microsoft.com/client/15/help/preview?AssetId=HA102822111&lcid=1050&NS=O365PROADMIN&Version=15&CTT=5&origin=FH103898472croatian#_Toc385489500)
- o [Koje je još verzije sustava Office moguće koristiti uz Office 365?](http://office.microsoft.com/client/15/help/preview?AssetId=HA102822111&lcid=1050&NS=O365PROADMIN&Version=15&CTT=5&origin=FH103898472croatian#_Toc385489501)
- o [Kako instalirati najnoviju verziju sustava Office na više od pet računala?](http://office.microsoft.com/client/15/help/preview?AssetId=HA102822111&lcid=1050&NS=O365PROADMIN&Version=15&CTT=5&origin=FH103898472croatian#_Toc385489502)
- o [Kako započeti rad sa sustavom Office?](http://office.microsoft.com/client/15/help/preview?AssetId=HA102822111&lcid=1050&NS=O365PROADMIN&Version=15&CTT=5&origin=FH103898472croatian#_Toc385489503)
- o [Kako se deinstalira Office?](http://office.microsoft.com/client/15/help/preview?AssetId=HA102822111&lcid=1050&NS=O365PROADMIN&Version=15&CTT=5&origin=FH103898472croatian#_Toc385489504)

#### Zašto mi se na stranici za instalaciju sustava Office u sustavu Office 365 ne prikazuju programi sustava Office?

Ovisno o vašoj [tarifi za Office 365](http://office.microsoft.com/redir/XT104034585.aspx?client=1&Ver=15&NS=O365PROADMIN&lc=hr%2DHR&CTT=5&origin=HA102822111) te o tome instalirate li Office na PC ili Mac, možda će vam se prikazati drukčiji popis dostupnih aplikacija sustava Office.

Evo što sadrži instalacija sustava Office ovisno o operacijskom sustavu koji koristite:

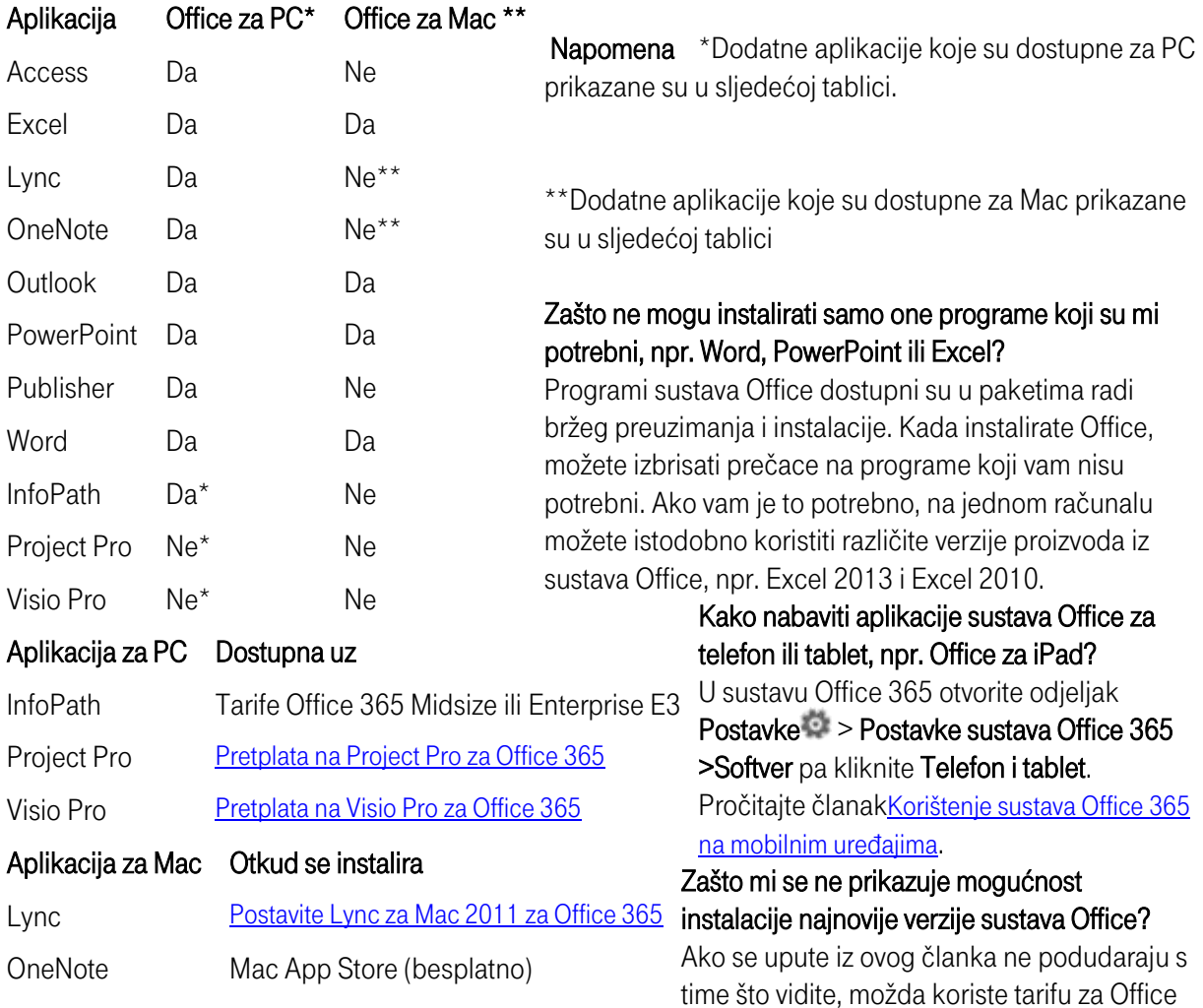

365 koja ne obuhvaća najnoviju verziju sustava Office. To je u redu. Office 365 koristite s verzijom sustava Office koja je već instalirana na vaš [PC](http://office.microsoft.com/client/15/help/preview?AssetId=HA102817827&lcid=1050&NS=O365PROADMIN&Version=15&CTT=5&origin=HA102822111) ili [Mac](http://office.microsoft.com/client/15/help/preview?AssetId=HA102815270&lcid=1050&NS=O365PROADMIN&Version=15&CTT=5&origin=HA102822111).

 Napomena Ako tarifa za Office 365 obuhvaća licencu za instalaciju sustava Office, provjerite koja je licenca dodijeljena vašem računu. Pročitajte odjeljak [Kako mogu prepoznati koje su mi licence dodijeljene?](http://office.microsoft.com/client/15/help/preview?AssetId=HA102822111&lcid=1050&NS=O365PROADMIN&Version=15&CTT=5&origin=FH103898472croatian#_How_do_I)

# Kako mogu prepoznati koje su mi licence dodijeljene?

Otvorite odjeljak Postavke >> Postavke sustava Office 365 te pogledajte odjeljak Dodijeljene licence na dnu s desne strane. Ako ne vidite najnoviju verziju sustava Office za radnu površinu, obratite se administratoru za Office 365.

Jeste li administrator sustava Office 365? Ako ste administrator računa za male tvrtke, pročitajte članak [Dodjela i uklanjanje licenci](http://office.microsoft.com/client/15/help/preview?AssetId=HA102816056&lcid=1050&NS=O365PROADMIN&Version=15&CTT=5&origin=HA102822111). Za račune za srednje velike tvrtke i korporacije, pročitajte članak [Dodjeljivanje i](http://office.microsoft.com/client/15/help/preview?AssetId=HA102816053&lcid=1050&NS=O365PROADMIN&Version=15&CTT=5&origin=HA102822111)  [uklanjanje licenci te prikaz popisa nelicenciranih korisnika](http://office.microsoft.com/client/15/help/preview?AssetId=HA102816053&lcid=1050&NS=O365PROADMIN&Version=15&CTT=5&origin=HA102822111). Ako tvrtka ili ustanova ima tarifu za Office 365 koja ne obuhvaća najnoviju verziju sustava Office, preporučujemo vam da se [prebacite na neku drugu tarifu ili](http://office.microsoft.com/client/15/help/preview?AssetId=HA104031833&lcid=1050&NS=O365PROADMIN&Version=15&CTT=5&origin=HA102822111)  [pretplatu za Office 365](http://office.microsoft.com/client/15/help/preview?AssetId=HA104031833&lcid=1050&NS=O365PROADMIN&Version=15&CTT=5&origin=HA102822111).

# Koji su sistemski preduvjeti?

# Pročitajte [sistemske preduvjete za Office](http://office.microsoft.com/redir/FX102921529.aspx?client=1&Ver=15&NS=O365PROADMIN&lc=hr%2DHR&CTT=5&origin=HA102822111).

# Prilikom instalacije ili aktivacije sustava Office pojavljuje se pogreška. Kako da to ispravim?

U nastavku odaberite odgovarajući članak koji će vam pomoći u rješavanju problema:

- [Pogreška "Nešto nije u redu..."](http://office.microsoft.com/redir/XT104051385.aspx?client=1&Ver=15&NS=O365PROADMIN&lc=hr%2DHR&CTT=5&origin=HA102822111)
- Šifra pogreške 30169[-22 prilikom instalacije sustava Office](http://office.microsoft.com/client/15/help/preview?AssetId=HA104250230&lcid=1050&NS=O365PROADMIN&Version=15&CTT=5&origin=HA102822111)
- $\bullet$  Šifra pogreške 30125[-4 prilikom instalacije sustava Office](http://office.microsoft.com/client/15/help/preview?AssetId=HA104250272&lcid=1050&NS=O365PROADMIN&Version=15&CTT=5&origin=HA102822111)
- Šifra pogreške 30174[-4 prilikom instalacije sustava Office](http://office.microsoft.com/client/15/help/preview?AssetId=HA104250348&lcid=1050&NS=O365PROADMIN&Version=15&CTT=5&origin=HA102822111)
- Šifra pogreške 30145[-4 prilikom instalacije sustava Office](http://office.microsoft.com/client/15/help/preview?AssetId=HA104250420&lcid=1050&NS=O365PROADMIN&Version=15&CTT=5&origin=HA102822111)
- Šifra pogreške 30094[-4 prilikom instalacije sustava Office](http://office.microsoft.com/client/15/help/preview?AssetId=HA104250426&lcid=1050&NS=O365PROADMIN&Version=15&CTT=5&origin=HA102822111)
- Šifra pogreške 0[-3 prilikom instalacije sustava Office](http://office.microsoft.com/client/15/help/preview?AssetId=HA104250429&lcid=1050&NS=O365PROADMIN&Version=15&CTT=5&origin=HA102822111)
- **•** [Pogreška točke unosa procedure prilikom instalacije instalaciji paketa sustava Office 2013](http://office.microsoft.com/redir/XT104251536.aspx?client=1&Ver=15&NS=O365PROADMIN&lc=hr%2DHR&CTT=5&origin=HA102822111)
- [Opće upute za otklanjanje poteškoća prilikom instalacije sustava Office 2013 i Office 365](http://office.microsoft.com/redir/XT104051387.aspx?client=1&Ver=15&NS=O365PROADMIN&lc=hr%2DHR&CTT=5&origin=HA102822111)
- [Pogreška "Nažalost… \(0x80070005\)" prilikom pokušaja aktivacije sustava Office 2013](http://office.microsoft.com/client/15/help/preview?AssetId=HA104161156&lcid=1050&NS=O365PROADMIN&Version=15&CTT=5&origin=HA102822111)
- [Pogreška "Nelicencirani proizvod" ili drugi problemi s aktivacijom pri korištenju sustava Office 365](http://office.microsoft.com/redir/XT104249176.aspx?client=1&Ver=15&NS=O365PROADMIN&lc=hr%2DHR&CTT=5&origin=HA102822111)  [ProPlus](http://office.microsoft.com/redir/XT104249176.aspx?client=1&Ver=15&NS=O365PROADMIN&lc=hr%2DHR&CTT=5&origin=HA102822111)

Ako ste administrator sustava Office 365 i instalacija sustava Office trajne neuobičajeno dugo, [pogledajte](http://office.microsoft.com/client/15/help/preview?AssetId=HA102817837&lcid=1050&NS=O365PROADMIN&Version=15&CTT=5&origin=HA102822111)  [status servisa](http://office.microsoft.com/client/15/help/preview?AssetId=HA102817837&lcid=1050&NS=O365PROADMIN&Version=15&CTT=5&origin=HA102822111).

Ako se problem i dalje pojavljuje, [pristupite podršci za Office 365](http://office.microsoft.com/client/15/help/preview?AssetId=HA104060058&lcid=1050&NS=O365PROADMIN&Version=15&CTT=5&origin=HA102822111).

Ako nakon instaliranja sustava Office dokument koji stvorite u programu sustava Office izgleda mutno, prikazuje se kao potpuno crn ili potpuno bijel dokument, ako zaslon treperi ili dokument izgleda drugačije na drugim računalima, pročitajte članak [Office 365 ne izgleda dobro](http://office.microsoft.com/redir/XT104168610.aspx?client=1&Ver=15&NS=O365PROADMIN&lc=hr%2DHR&CTT=5&origin=HA102822111).

# Gdje se nalazi ključ proizvoda?

Ako Office instalirate putem sustava Office 365 for Business, ključ vam nije potreban. Korisnički ID za Office [365](http://office.microsoft.com/client/15/help/preview?AssetId=HA102816060&lcid=1050&NS=O365PROADMIN&Version=15&CTT=5&origin=HA102822111) koji ste koristili prilikom instalacije povezat će se s proizvodom te će vam biti potreban u slučaju ponovne instalacije. Ako ste kupili neku drugu verziju sustava Office 365, npr. Office 365 University, pročitajte članak [Pronalaženje ključa proizvoda za Office 2013, Office 365 Home il](http://office.microsoft.com/client/15/help/preview?AssetId=HA102830243&lcid=1050&NS=O365PROADMIN&Version=15&CTT=5&origin=HA102822111)i Office 365 Personal.

Moram li deinstalirati Office 2007 ili Office 2010 da bih mogao instalirati najnoviju verziju sustava Office? Ne. Ali možete deinstalirati Office putem odjeljka Programi i značajke na upravljačkoj ploči sustava Windows. Ako vam je to potrebno, na jednom računalu možete istodobno koristiti različite verzije proizvoda iz sustava Office, npr. Excel 2013 i Excel 2010.

# Mogu li Office 365 koristiti izvanmrežno?

Da biste koristili programe sustava Office za radnu površinu, kao što su Word i Excel, ne morate cijelo vrijeme biti povezani s internetom. No s internetom se morate povezati barem jednom svakih trideset dana. To morate učiniti da bi se mogao provjeriti status vaših pretplata. Ako se u roku od trideset dana ne povežete s internetom, Office će prijeći u način rada smanjenih funkcija. Kada se povežete s internetom te se provjeri status pretplate, sve će značajke sustava Office opet biti raspoložive.

Možete i na raznim računalima i mobilnim uređajima sinkronizirati dokumente pohranjene u sustavu Office 365 da biste im u bilo kojem trenutku mogli pristupiti putem mreže i izvan nje. Pročitajte članak [Sinkroniziranje biblioteka servisa OneDrive za tvrtke ili web-](http://office.microsoft.com/client/15/help/preview?AssetId=HA102832401&lcid=1050&NS=O365PROADMIN&Version=15&CTT=5&origin=HA102822111)mjesta sustava SharePoint s računalom.

#### Koje je još verzije sustava Office moguće koristiti uz Office 365?

Servise sustava Office 365 možete koristiti i u sustavima [Office 2010 i Office 2007](http://office.microsoft.com/client/15/help/preview?AssetId=HA102817827&lcid=1050&NS=O365PROADMIN&Version=15&CTT=5&origin=HA102822111) ili pak [Office za Mac 2011](http://office.microsoft.com/client/15/help/preview?AssetId=HA102815270&lcid=1050&NS=O365PROADMIN&Version=15&CTT=5&origin=HA102822111). Kako instalirati najnoviju verziju sustava Office na više od pet računala?

Najnoviju verziju sustava Office putem sustava Office 365 možete instalirati na do pet računala koja koristite. Da biste Office instalirali i na šesto računalo, najprije morate deaktivirati instalaciju na jednom od prvih pet računala.

Otvorite odjeljak Softver > Office. Uz računalo na kojem želite deaktivirati instalaciju kliknite Deaktiviraj. Napomena Jeste li administrator sustava Office 365 te želite nabaviti najnoviju verziju sustava Office za svoju tvrtku ili ustanovu? Uputite korisnike da se prijave na portal za Office 365 pomoću [korisničkog ID](http://office.microsoft.com/client/15/help/preview?AssetId=HA102816060&lcid=1050&NS=O365PROADMIN&Version=15&CTT=5&origin=HA102822111)-a za [Office 365](http://office.microsoft.com/client/15/help/preview?AssetId=HA102816060&lcid=1050&NS=O365PROADMIN&Version=15&CTT=5&origin=HA102822111) da bi sami instalirali Office. Korisnici najnoviju verziju sustava Office mogu pomoću korisničkog ID-a za Office 365 aktivirati na do pet računala.

Ako ste IT profesionalac, pomoću [alata za implementaciju sustava Office](http://office.microsoft.com/redir/XT104300038.aspx?client=1&Ver=15&NS=O365PROADMIN&lc=hr%2DHR&CTT=5&origin=HA102822111) preuzmite softver sustava Office na lokalnu mrežu. Potom implementirajte Office na način koji obično koristite za implementaciju softvera. Kako započeti rad sa sustavom Office?

[Započnite rad sa sustavom Office 365](http://office.microsoft.com/client/15/help/preview?AssetId=HA102818409&lcid=1050&NS=O365PROADMIN&Version=15&CTT=5&origin=HA102822111) i web-aplikacijama [Office Online u sustavu Office 365](http://office.microsoft.com/client/15/help/preview?AssetId=HA102619009&lcid=1050&NS=O365PROADMIN&Version=15&CTT=5&origin=HA102822111) te se informirajte o [korištenju sustava Office 365 na mobilnim uređajima](http://office.microsoft.com/client/15/help/preview?AssetId=HA104113526&lcid=1050&NS=O365PROADMIN&Version=15&CTT=5&origin=HA102822111) .

[Stvarajte](http://office.microsoft.com/client/15/help/preview?AssetId=HA102803549&lcid=1050&NS=O365PROADMIN&Version=15&CTT=5&origin=HA102822111) i pohranjujte dokumente sustava Office na timskom web-mjestu ili pak iskoristite OneDrive za [tvrtke](http://office.microsoft.com/client/15/help/preview?AssetId=HA102822076&lcid=1050&NS=O365PROADMIN&Version=15&CTT=5&origin=HA102822111) za osobne poslovne dokumente

# Kako se deinstalira Office?

Najnoviju verziju sustava Office s PC-ja možete deinstalirati iz odjeljka Programi i značajke na upravljačkoj ploči sustava Windows ili pak pomoću uputa iz člankaDeinstalacija sustava Microsoft Office 2013 ili Office [365](http://office.microsoft.com/redir/XT103700211.aspx?client=1&Ver=15&NS=O365PROADMIN&lc=hr%2DHR&CTT=5&origin=HA102822111).

Da biste deinstalirali Office 2011 za Mac , pročitajte članak [Deinstalacija s Maca](http://office.microsoft.com/redir/XT103986009.aspx?client=1&Ver=15&NS=O365PROADMIN&lc=hr%2DHR&CTT=5&origin=HA102822111) .

# <span id="page-20-0"></span>4) Postavljanje i korištenje sustava Office 365 na telefonu ili tabletu

# Postavljanje i korištenje sustava Office 365 na telefonu ili tabletu

E-pošti, izravnim porukama, dokumentima i drugim servisima sustava Office 365 možete pristupati s mobilnog telefona ili tableta. Podržani su sljedeći uređaji i sustavi: Windows Phone, iPhone i iPad, Android, Nokia (Symbian OS) i BlackBerry®.

Veze na upute za postavljanje mobilnog uređaja nalaze se ovdje i na portalu sustava Office 365 za tvrtke. U pregledniku otvorite [Prijava u Office 365](http://office.microsoft.com/redir/XT102845842.aspx?client=1&Ver=15&NS=O365PROADMIN&lc=hr%2DHR&CTT=5&origin=HA102818686) (portal.microsoftonline.com) u prijavite se pomoću svojeg korisničkog ID[-a sustava Office 365](http://office.microsoft.com/client/15/help/preview?AssetId=HA102816060&lcid=1050&NS=O365PROADMIN&Version=15&CTT=5&origin=HA102818686) i lozinke. Otvorite Postavke <sup>2</sup> >Office 365postavke > Početak rada >Telefon i tablet. Ili otvorite Softver > Telefon i tablet, a zatim odaberite uređaj.

Postavljanje telefona ili tableta

- [Korištenje sustava Office 365 na telefonu sa sustavom Android](http://office.microsoft.com/client/15/help/preview?AssetId=HA103787372&lcid=1050&NS=O365PROADMIN&Version=15&CTT=5&origin=HA102818686)
- [Korištenje sustava Office 365 na uređaju BlackBerry®](http://office.microsoft.com/client/15/help/preview?AssetId=HA103787374&lcid=1050&NS=O365PROADMIN&Version=15&CTT=5&origin=HA102818686)
- [Korištenje sustava Office 365 na uređajima iPhone](http://office.microsoft.com/client/15/help/preview?AssetId=HA103787373&lcid=1050&NS=O365PROADMIN&Version=15&CTT=5&origin=HA102818686) i iPad
- [Korištenje sustava Office 365 na telefonu Nokia \(operacijskom sustavu Symbian\)](http://office.microsoft.com/client/15/help/preview?AssetId=HA103787375&lcid=1050&NS=O365PROADMIN&Version=15&CTT=5&origin=HA102818686)
- [Korištenje sustava Office 365 na uređaju sa sustavom Windows Phone](http://office.microsoft.com/client/15/help/preview?AssetId=HA103787376&lcid=1050&NS=O365PROADMIN&Version=15&CTT=5&origin=HA102818686)

#### Drugi mobilni uređaji

Opće informacije o drugim telefonima i tabletima možete pročitati u ovim člancima:

- [Referenca za postavljanje telefona i tableta](http://office.microsoft.com/client/15/help/preview?AssetId=HA102828259&lcid=1050&NS=O365PROADMIN&Version=15&CTT=5&origin=HA102818686)
- Postavljanje e-[pošte na drugim telefonima i tabletima koje je moguće povezati s internetom](http://office.microsoft.com/client/15/help/preview?AssetId=HA102828270&lcid=1050&NS=O365PROADMIN&Version=15&CTT=5&origin=HA102818686)
- Rad s web-[mjestima sustava SharePoint Online putem mobilnog uređaja](http://office.microsoft.com/client/15/help/preview?AssetId=HA102891452&lcid=1050&NS=O365PROADMIN&Version=15&CTT=5&origin=HA102818686)

# <span id="page-21-0"></span>5) Postavljanje izravnih poruka, mrežnih sastanaka i uključivanja u konferenciju biraniem

#### Postavljanje sustava Lync Online

Uz Lync Online možete ostati u kontaktu sa suradnicima, partnerima i klijentima pomoću pokazatelja dostupnosti (prisutnosti), razmjene izravnih poruka te audiorazgovora i videorazgovora.

Prije postavljanja sustava Lync Online za sve u tvrtki ili ustanovi izvršite ove administratorske zadatke:

- Plan za
- Postavljanje sustava
- [Pregled materijala za obuku](http://office.microsoft.com/client/15/help/preview?AssetId=HA102817330&lcid=1050&NS=O365PROADMIN&Version=15&CTT=5&origin=FH103898472croatian#_Review_adoption_and)

#### Plan za Lync Online

#### Zadatak Opis Dodatne informacije Odabir audiouređaja i videouređaja Odaberite audiouređaje s oznakom "Optimizirano za Lync" prema potrebama korisnika i radnom mjestu (na primjer, radi li na terenu ili u uredu). Napomena: Lync Online ne podržava IP telefone. [Odabir audiouređaja i](http://office.microsoft.com/redir/XT102820759.aspx?client=1&Ver=15&NS=O365PROADMIN&lc=hr%2DHR&CTT=5&origin=HA102817330)  [videouređaja](http://office.microsoft.com/redir/XT102820759.aspx?client=1&Ver=15&NS=O365PROADMIN&lc=hr%2DHR&CTT=5&origin=HA102817330) Upućivanje zahtjeva za korisničke račune davatelju audiokonferencijskih usluga Ako vam je za korisnike koji nemaju računalo ili pametni telefon potreban telefonski pristup mrežnim sastancima programa Lync, obratite se davatelju usluga audiokonferencija pa za organizatore sastanaka postavite račune za konferencijske pozive kompatibilne s programom Lync. [Podnošenje zahtjeva](http://office.microsoft.com/redir/XT102828512.aspx?client=1&Ver=15&NS=O365PROADMIN&lc=hr%2DHR&CTT=5&origin=HA102817330)  davatelju [audiokonferencijskih](http://office.microsoft.com/redir/XT102828512.aspx?client=1&Ver=15&NS=O365PROADMIN&lc=hr%2DHR&CTT=5&origin=HA102817330)  [usluga](http://office.microsoft.com/redir/XT102828512.aspx?client=1&Ver=15&NS=O365PROADMIN&lc=hr%2DHR&CTT=5&origin=HA102817330)

#### Postavljanje programa Lync Online

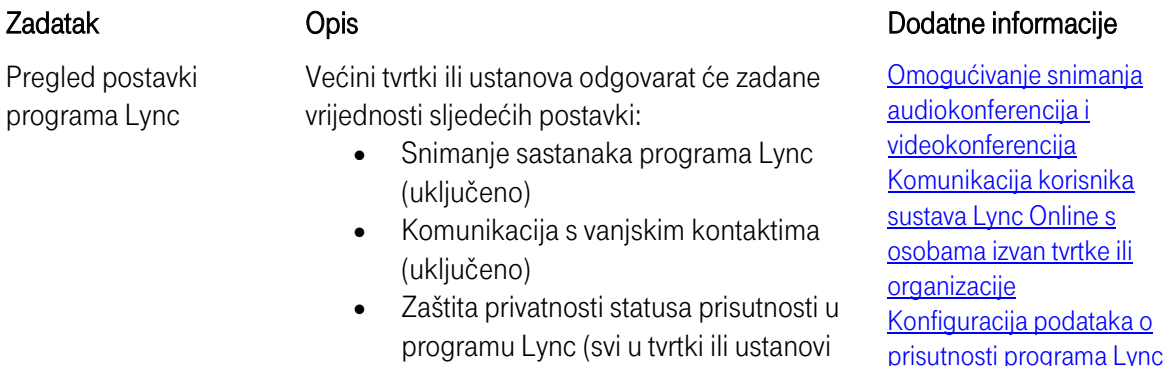

#### mogu vidjeti vaš status prisutnosti)

Postavljanje korisničkih računa za uključivanje u konferenciju biranjem (ako je potrebno)

Testiranje instalacije sustava Lync Online

U korisničke račune organizatora sastanka dodajte podatke koje ste dobili od davatelja audiokonferencijskih usluga.

Uštedite vrijeme i i trud na pozivima za podršku tako da testirate značajke i audiouređaje

implementacije kod svih suradnika u tvrtki ili

sustava Lync Online prije njegove

[Postavljanje uključivanja u](http://office.microsoft.com/client/15/help/preview?AssetId=HA102837603&lcid=1050&NS=O365PROADMIN&Version=15&CTT=5&origin=HA102817330)  [konferencije biranjem da bi se](http://office.microsoft.com/client/15/help/preview?AssetId=HA102837603&lcid=1050&NS=O365PROADMIN&Version=15&CTT=5&origin=HA102817330)  [osobe mogle pridružiti](http://office.microsoft.com/client/15/help/preview?AssetId=HA102837603&lcid=1050&NS=O365PROADMIN&Version=15&CTT=5&origin=HA102817330)  [sastancima putem telefona](http://office.microsoft.com/client/15/help/preview?AssetId=HA102837603&lcid=1050&NS=O365PROADMIN&Version=15&CTT=5&origin=HA102817330)

[Testiranje instalacije sustava](http://office.microsoft.com/client/15/help/preview?AssetId=HA103469970&lcid=1050&NS=O365PROADMIN&Version=15&CTT=5&origin=HA102817330)  [Lync Online](http://office.microsoft.com/client/15/help/preview?AssetId=HA103469970&lcid=1050&NS=O365PROADMIN&Version=15&CTT=5&origin=HA102817330)

#### Pregled materijala za obuku

[Teme pomoći za Lync Online](http://office.microsoft.com/client/15/help/preview?AssetId=HA102991441&lcid=1050&NS=O365PROADMIN&Version=15&CTT=5&origin=HA102817330)

ustanovi.

[Brzi vodiči za Lync Online](http://office.microsoft.com/client/15/help/preview?AssetId=HA103024172&lcid=1050&NS=O365PROADMIN&Version=15&CTT=5&origin=HA102817330)

# <span id="page-22-0"></span>6) Početak korištenja programa Lync za razmjenu izravnih poruka i mrežne sastanke

#### Početak korištenja programa Lync za razmjenu izravnih poruka i mrežne sastanke

Office 365 sadrži Lync koji omogućuje razmjenu izravnih poruka (IM), audiorazgovore i videorazgovore te sastanke programa Lync. Da biste preuzeli Lync, prijavite se u Office 365, a zatim pri vrhu stranice kliknite Postavke > Postavke sustava Office 365 > Softver > Lync.

Uz Lync možete:

- vidjeti kad su određene osobe dostupne, odsutne ili na sastanku
- poslati izravnu poruku
- postaviti sastanak programa Lync
- zajednički koristiti radnu površinu ili program tijekom sastanka programa Lync
- uspostavljati i primati audiopozive i videopozive

#### [Komunikacija pomoću programa Lync u sustavu Office 365](http://office.microsoft.com/hr-hr/office365-suite-help/komunikacija-pomocu-programa-lync-u-sustavu-office-365-VA103140880.aspx?autoplay=true)

#### Osnovni zadaci u programu Lync

- [Dodavanje kontakta u programu Lync](http://office.microsoft.com/client/15/help/preview?AssetId=HA102828922&lcid=1050&NS=O365PROADMIN&Version=15&CTT=5&origin=HA103105905)
- [Slanje izravne poruke \(korištenje izravnih poruka u programu Lync\)](http://office.microsoft.com/client/15/help/preview?AssetId=HA102828919&lcid=1050&NS=O365PROADMIN&Version=15&CTT=5&origin=HA103105905)
- [Postavljanje sastanka programa Lync](http://office.microsoft.com/client/15/help/preview?AssetId=HA102827058&lcid=1050&NS=O365PROADMIN&Version=15&CTT=5&origin=HA103105905)
- [Zajedničko korištenje radne površine ili programa u programu Lync](http://office.microsoft.com/client/15/help/preview?AssetId=HA102827060&lcid=1050&NS=O365PROADMIN&Version=15&CTT=5&origin=HA103105905)
- [Upućivanje i primanje audiopoziva programa Lync](http://office.microsoft.com/client/15/help/preview?AssetId=HA102925451&lcid=1050&NS=O365PROADMIN&Version=15&CTT=5&origin=HA103105905)
- [Upućivanje ili primanje videopoziva u programu Lync](http://office.microsoft.com/client/15/help/preview?AssetId=HA102829054&lcid=1050&NS=O365PROADMIN&Version=15&CTT=5&origin=HA103105905)

#### Videozapisi

• [Novosti u programu Lync 2013](http://office.microsoft.com/redir/VA103994612.aspx?client=1&Ver=15&NS=O365PROADMIN&lc=hr%2DHR&CTT=5&origin=HA103105905)

- [Provjera dostupnosti korisnika programa Lync](http://office.microsoft.com/redir/VA103994597.aspx?client=1&Ver=15&NS=O365PROADMIN&lc=hr%2DHR&CTT=5&origin=HA103105905)
- **•** [Traženje i dodavanje kontakata u programu Lync](http://office.microsoft.com/redir/VA103994616.aspx?client=1&Ver=15&NS=O365PROADMIN&lc=hr%2DHR&CTT=5&origin=HA103105905)
- [Zajedničko korištenje radne površine u programu Lync](http://office.microsoft.com/redir/VA103994617.aspx?client=1&Ver=15&NS=O365PROADMIN&lc=hr%2DHR&CTT=5&origin=HA103105905)
- [Upućivanje poziva u programu Lync](http://office.microsoft.com/redir/VA103994615.aspx?client=1&Ver=15&NS=O365PROADMIN&lc=hr%2DHR&CTT=5&origin=HA103105905)
- [Promjena slike u programu Lync](http://office.microsoft.com/redir/VA103994581.aspx?client=1&Ver=15&NS=O365PROADMIN&lc=hr%2DHR&CTT=5&origin=HA103105905)

# <span id="page-24-0"></span>7) Početak zajedničkog korištenja dokumenata i zamisli pomoću web-mjesta sustava SharePoint, servisa SkyDrive Pro i Sažetka sadržaja vijesti

# Zajedničko korištenje dokumenata i ideja pomoću timskog web-mjesta, servisa OneDrive za tvrtke i sažetka sadržaja vijesti

Office 365 nudi tri servisa putem kojih možete zajednički koristiti ideje i dokumente te surađivati s osobama iz svoje tvrtke ili ustanove i izvan nje: web-mjesta, OneDrive za tvrtke i sažetak sadržaja vijesti. Da biste ih isprobali, prijavite se u Office 365, a zatim pri vrhu stranice kliknite Web-miesta, OneDrive ili Sažetak sadržaja vijesti.

Možete učiniti sljedeće:

- zajednički koristiti zamisli njihovom objavom putem sažetka sadržaja vijesti
- pratiti osobe, dokumente i oznake da biste bili u toku s aktivnostima i ažuriranjima
- stvarati timska web-mjesta i biblioteke dokumenata da bi vaši dokumenti bili organizirani
- nadzirati tko sve iz vaše tvrtke ili ustanove i izvan nje može vidjeti dokumente
- pomoću poštanskog sandučića web-mjesta pohranjivati i zajednički koristiti e-poštu tima ili projekta
- surađivati na dokumentima sustava Office, primjerice onima programa Word, Excel i PowerPoint
- stvarati popise, kalendare i predloške za cijeli tim
- sinkronizirati biblioteku dokumenata s mapom na računalu tako da lako pristupate datotekama

# [Zajedničko korištenje dokumenata u sustavu Office 365](http://office.microsoft.com/hr-hr/office365-suite-help/zajednicko-koristenje-dokumenata-u-sustavu-office-365-VA103141040.aspx?autoplay=true)

Napomena SkyDrive sada se naziva OneDrive, a SkyDrive Pro sada je OneDrive za tvrtke. Saznajte više o toj promjeni u članku [Od servisa SkyDrive do servisa OneDrive](http://office.microsoft.com/redir/XT104212620.aspx?client=1&Ver=15&NS=O365PROADMIN&lc=hr%2DHR&CTT=5&origin=HA103105947). Članci

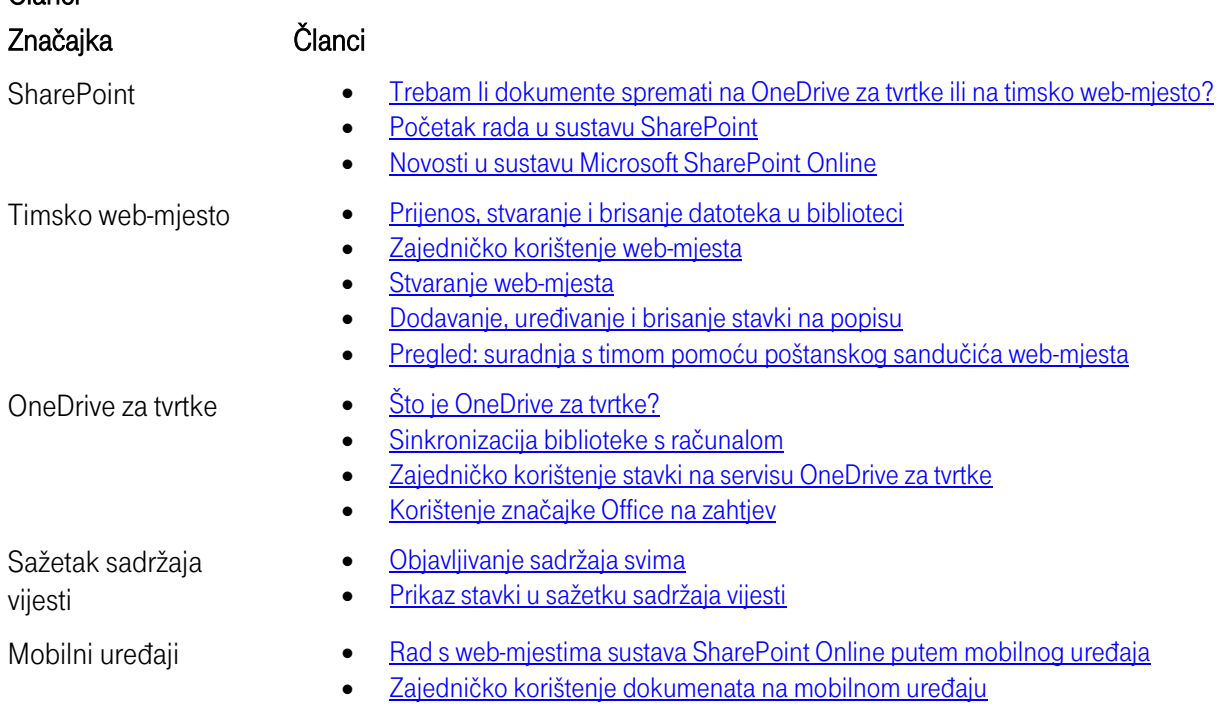

#### Videozapisi i tečajevi za obuku

- [Videozapis: Objava sadržaja svima](http://office.microsoft.com/redir/VA103044557.aspx?client=1&Ver=15&NS=O365PROADMIN&lc=hr%2DHR&CTT=5&origin=HA103105947)
- [Tečaj: Uvod u biblioteke dokumenata](http://office.microsoft.com/redir/RZ102890344.aspx?client=1&Ver=15&NS=O365PROADMIN&lc=hr%2DHR&CTT=5&origin=HA103105947)
- [Tečaj: Stvaranje bloga i upravljanje njime radi razmjene informacija](http://office.microsoft.com/redir/RZ102888225.aspx?client=1&Ver=15&NS=O365PROADMIN&lc=hr%2DHR&CTT=5&origin=HA103105947)

# <span id="page-25-0"></span>8) Postavljanje web-mjesta

#### Uvod u javna web-mjesta

Ako imate Office 365 za male ili velike tvrtke, račun sustava Office 365 automatski vam daje javno webmjesto koje možete odmah prilagođavati. Predstavite se drugim osobama, pokažite im što nudite i recite im kako s vama mogu stupiti u kontakt. Izmijenite web-mjesto u skladu sa svojom robnom markom, uključujući slike, boje i logotipove. Web-mjesto možete prilagoditi sami, a možete i pozvati druge da vam u tome pomognu.

Pogledajte ovaj kratak pokazni videozapis:

[Videozapis: Uvod u stvaranje javnog web-mjesta](http://office.microsoft.com/hr-hr/office365-sharepoint-online-small-business-help/videozapis-uvod-u-stvaranje-javnog-web-mjesta-VA102801173.aspx?autoplay=true)

Napomena SkyDrive sada se naziva OneDrive, a SkyDrive Pro sada je OneDrive za tvrtke. Saznajte više o toj promjeni u članku [Od servisa SkyDrive do servisa OneDrive](http://office.microsoft.com/redir/XT104212620.aspx?client=1&Ver=15&NS=O365PROADMIN&lc=hr%2DHR&CTT=5&origin=HA102801171).

Prvi su koraci u radu s javnim web-mjestom jednostavni Na traci sustava Office 365 odaberite Web-mjesta da biste otvorili svoju stranicu web-mjesta.

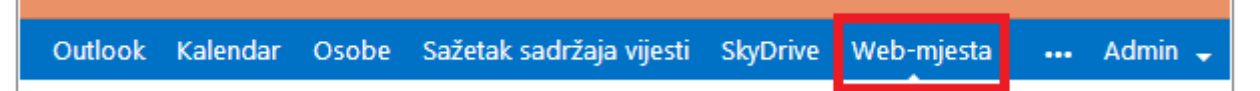

Office 365 odmah vas poziva da započnete s dizajniranjem svojeg web-mjesta. Jednostavno odaberite Javno web-mjesto.

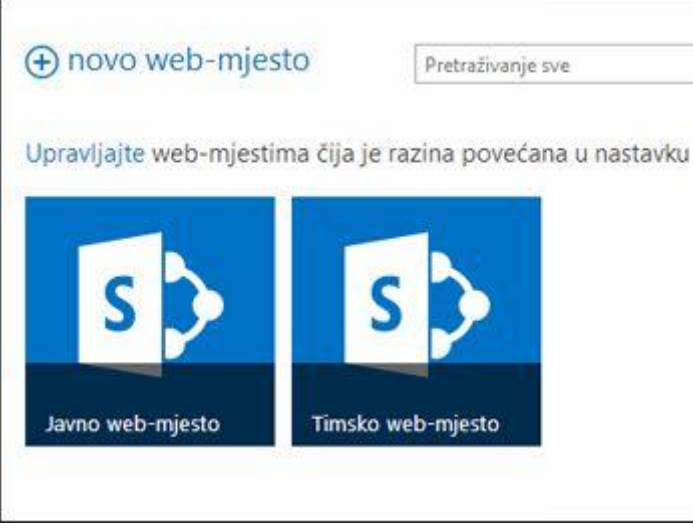

U samo nekoliko minuta možete otvoriti oglednu stranicu na svojem novom web-mjestu i započeti s radom.

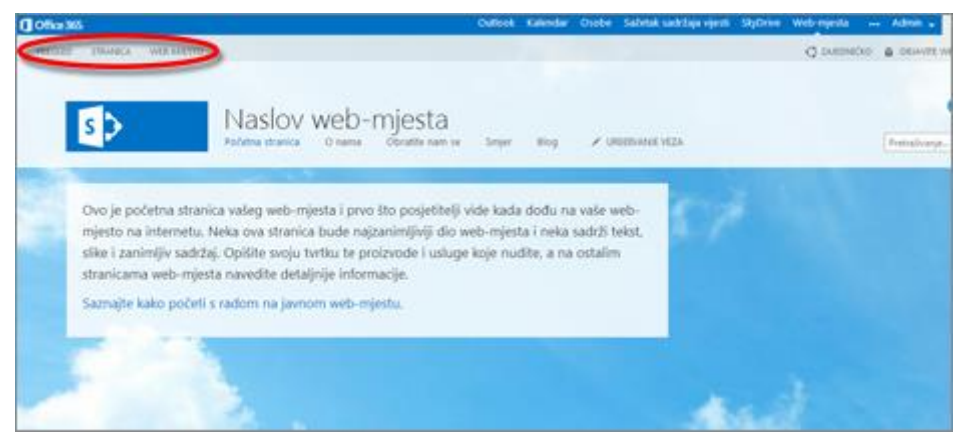

Pri vrhu stranice možete vidjeti sljedeće tri kartice: Pregled, Stranica i Web-mjesto. Kartica Pregled omogućuje vam prikaz ono što već postoji. Da biste započeli s prilagođavanjem prikazane stranice, odaberite Stranica. Više o prilagodbi stranica pogledajte u članku [Prilagodba stranica na web-mjestu](http://office.microsoft.com/client/15/help/preview?AssetId=HA102801224&lcid=1050&NS=O365PROADMIN&Version=15&CTT=5&origin=HA102801171). Da biste započeli raditi s elementima koji se prikazuju na svim stranicama web-mjesta, odaberite Webmjesto. Da biste saznali više, nastavite sa sljedećim odjeljkom.

# Promjena izgleda i dojma

Izgled i dojam web-stranice najvažniji su za prvi dojam. Oni prenose vašu robnu marku i vašoj tvrtki daju profesionalan izgled, tj. sliku koju želite stvoriti o svojoj tvrtki. Možete promijeniti naslov, logotip, pozadinu, temu i ostale elemente web-mjesta.

Da biste promijenili izgled i dojam, odaberite karticu Web-mjesto. Na vrpci će se odmah prikazati nekoliko mogućnosti.

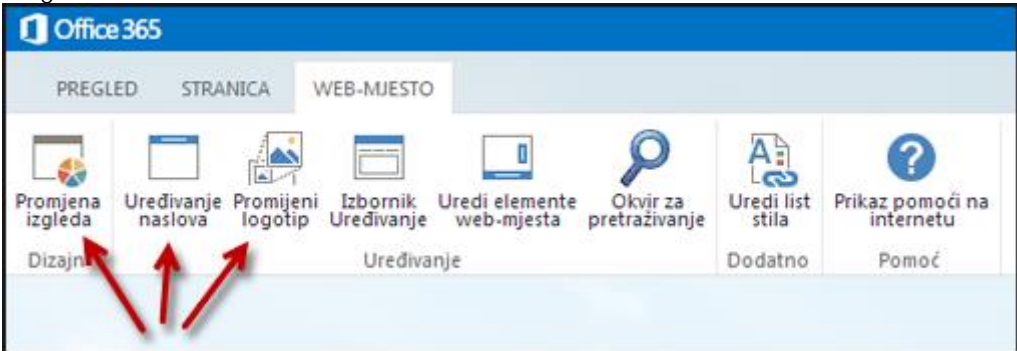

#### Uređivanje naslova i dodavanje logotipa

- Da biste promijenili naslov, kliknite Uredi naslov, zatim dodajte vlastiti naslov (i opis, ako želite), a potom kliknite U redu.
- Da biste dodali logotip, kliknite **Promijeni logotip**, a zatim se pomaknite do slike koju možete koristiti kao logotip. Datoteka slike može se nalaziti na vašem računalu ili na zajedničkom webmjestu.

 Savjet Obavezno dodajte opis jer Office 365 pomoću tog opisa stvara zamjenski tekst koji omogućuje da vašem web-mjestu mogu pristupiti slabovidne ili slijepe osobe.

#### Promjena izgleda

Promjena izgleda odmah proizvodi zamjetan učinak. Izgled obuhvaća raspored, shemu boja, fontove i pozadinu (sliku ili crtež iza sadržaja stranice).

• Jednostavno kliknite Promijeni izgled i odaberite neki od predložaka dizajna koji se prikaže. Predložak sadrži unaprijed složene elemente dizajna, kao što su raspored stranice, fontovi i kombinacije boja.

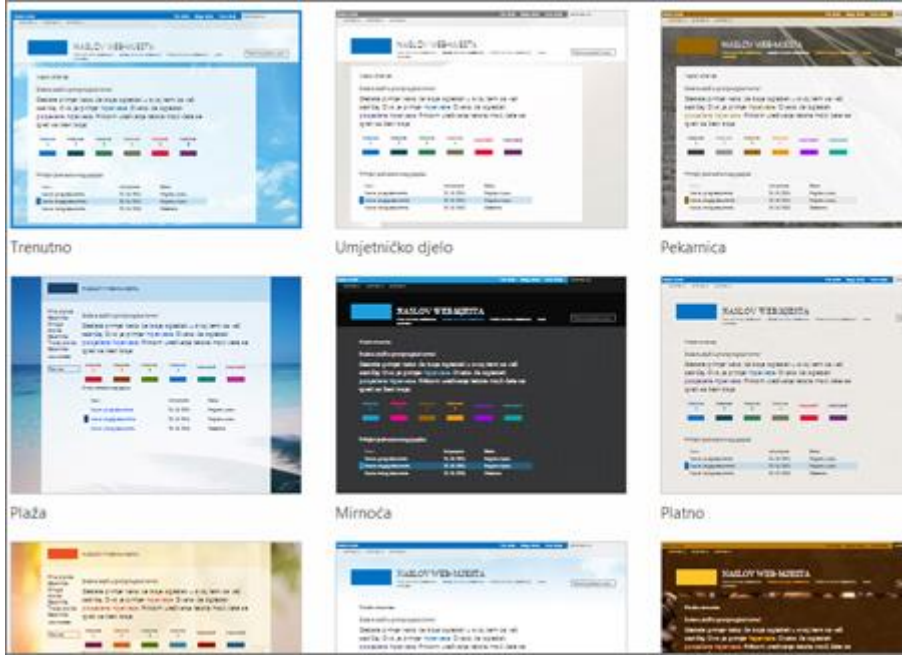

Kada odaberete predložak, eksperimentirajte s pozadinama, shemama boja, rasporedom itd.

Savjet Da biste bili sigurni da je vaše web-mjesto pristupačno bojom i kontrastom, odaberite temu sustava Office . U temi sustava Office osobe koje ne razlikuju boje mogu raspoznavati elemente, a kontrast je dovoljno jak i za slabovidne.

Da biste vidjeli kako će pojedina kombinacija izgledati na vašem web-mjestu, kliknite **Isprobajte**. Svaki ćete put moći odabrati želite li zadržati kombinaciju (odaberite Da, zadrži) ili se želite vratiti na odabir drugih mogućnosti (odaberite Ne, to nije to).

Da biste pronašli informacije o prilagodbi elemenata web-mjesta, pogledajte neke od ovih članaka: [Promjena izgleda web-mjesta](http://office.microsoft.com/client/15/help/preview?AssetId=HA102801186&lcid=1050&NS=O365PROADMIN&Version=15&CTT=5&origin=HA102801171)

[Promjena naslova i opisa web-mjesta](http://office.microsoft.com/client/15/help/preview?AssetId=HA102801187&lcid=1050&NS=O365PROADMIN&Version=15&CTT=5&origin=HA102801171)

[Dodavanje prilagođenog logotipa na web](http://office.microsoft.com/client/15/help/preview?AssetId=HA102801225&lcid=1050&NS=O365PROADMIN&Version=15&CTT=5&origin=HA102801171)-mjesto

[Prilagodba navigacije na vašem web](http://office.microsoft.com/client/15/help/preview?AssetId=HA102823120&lcid=1050&NS=O365PROADMIN&Version=15&CTT=5&origin=HA102801171)-mjestu

Prilagodba zagla[vlja ili podnožja na vašem javnom web](http://office.microsoft.com/client/15/help/preview?AssetId=HA102891739&lcid=1050&NS=O365PROADMIN&Version=15&CTT=5&origin=HA102801171)-mjestu

#### Dodatne prilagodbe

Prilagoditi možete razne dodatne stvari: možete promijeniti navigaciju web-mjesta, dodati stranice, slike ili videozapise itd.

Dodatne informacije o tim mogućnostima, upute i pokazne videozapise potražite ovdje: Pomoć za javno [web-mjesto za Office 365](http://office.microsoft.com/hr-hr/office365-sharepoint-online-enterprise-help/public-website-help-for-office-365-HA102891740.aspx?CTT=1&lc=hr-HR)